МИНИСТЕРСТВО ОБРАЗОВАНИЯ И НАУКИ РОССИЙСКОЙ ФЕДЕРАЦИИ Федеральное агентство по образованию Государственное образовательное учреждение высшего профессионального образования «Оренбургский государственный университет»

Кафедра металлообрабатывающих станков и комплексов

А.Н.ПОЛЯКОВ

# **ИСПОЛЬЗОВАНИЕ СИСТЕМЫ MATHCAD В ИНЖЕНЕРНЫХ РАСЧЕТАХ**

МЕТОДИЧЕСКИЕ УКАЗАНИЯ

Рекомендовано к изданию Редакционно – издательским советом государственного образовательного учреждения высшего профессионального образования «Оренбургский государственный университет»

 Рецензент кандидат технических наук, доцент И.П. Никитина

#### **Поляков А.Н.**

П 78 **Использование системы MATHCAD в инженерных расчетах: методические указания /А.Н. Поляков - Оренбург: ГОУ ОГУ, 2005. – 58с.** 

Методическое указание содержит ряд начальных сведений по использованию автоматизированной системы математических вычислений MATHCAD в инженерной практике. В пособии приведен необходимый минимум информации по системе, способствующий решению инженерных задач.

Данное учебное пособие выполнено в рамках программы по дисциплине кафедры металлообрабатывающих станков и комплексов: технология создания программ и информационные среды. Учебное пособие рекомендуется использовать при выполнении курсовых и дипломных проектов для студентов специальностей 151002 для очной, и заочной форм обучения, а также в инженерных расчетах при решении практических задач.

> ББК 34.7 я 73 © Поляков А.Н., 2005 © ГОУ ОГУ, 2005

### **Введение**

В своей профессиональной деятельности инженеру необходимо решать следующие типичные математические задачи:

- ввод на компьютере разнообразных математических выражений (для дальнейших расчетов или создания документов, презентаций, Web-страниц);

- проведение математических расчетов;

- подготовка графиков с результатами расчетов;

- ввод исходных данных и вывод результатов в текстовые файлы или файлы с базами данных в других форматах;

- подготовка отчетов работы в виде печатных документов;

- подготовка Web-страниц и публикация результатов в Интернете;

- получение различной справочной информации из области математики.

Со всеми этими (а также некоторыми другими) задачами с успехом справляется MathCAD:

- математические выражения и текст вводятся с помощью формульного редактора MathCAD, который по возможностям и простоте использования не уступает, к примеру, редактору формул, встроенному в MicrosoftWord;

- математические расчеты производятся немедленно, в соответствии с введенными формулами;

- графики различных типов (по выбору пользователя) с богатыми возможностями форматирования вставляются непосредственно в документы;

- возможен ввод и вывод данных в файлы различных форматов;

- документы могут быть распечатаны непосредственно в MathCAD в том виде, который пользователь видит на экране компьютера, или сохранены в формате RTF для последующего редактирования в более мощных текстовых редакторах (например, Microsoft Word);

- возможно сохранение документов в формате Web-страницы, причем создание файлов с рисунками происходит автоматически;

- символьные вычисления позволяют мгновенно получить разнообразную справочную математическую информацию, а система помощи, Центр Ресурсов и встроенные электронные книги помогают быстро отыскать нужную справку или пример тех или иных расчетов.

MathCAD является математическим редактором, позволяющим проводить разнообразные научные и инженерные расчеты, начиная от элементарной арифметики и заканчивая сложными реализациями численных методов. Пользователи MathCAD - это студенты, ученые, инженеры, разнообразные технические специалисты. Благодаря простоте применения, наглядности математических действий, обширной библиотеке встроенных функций и численных методов, возможности символьных вычислений, а также превосходному аппарату представления результатов (графики самых разных типов, мощных средств подготовки печатных документов и Webстраниц), MathCAD стал наиболее популярным математическим приложением. MathCAD 2001, в отличие от большинства других

современных математических приложений, построен в соответствии с принципом WYSIWYG ("What You See Is What You Get" - "что Вы видите, то и получите"). Поэтому он очень прост в использовании, в частности, из-за отсутствия необходимости сначала писать программу, реализующую те или иные математические расчеты, а потом запускать ее на исполнение. Вместо этого достаточно просто вводить математические выражения с помощью встроенного редактора формул, причем в виде, максимально приближенном к общепринятому, и тут же получать результат. Кроме того, можно изготовить на принтере печатную копию документа или создать страницу в Интернете именно в том виде, который этот документ имеет на экране компьютера при работе с MathCAD. Создатели MathCAD сделали все возможное чтобы пользователь, не обладающий специальными знаниями в программировании (а таких большинство среди ученых и инженеров), мог в полной мере приобщиться к достижениям современной вычислительной науки и компьютерных технологий. Для эффективной работы с редактором MathCAD достаточно базовых навыков пользователя. С другой стороны, профессиональные программисты могут извлечь из MathCAD намного программные больше. создавая различные решения. существенно расширяющие возможности, непосредственно заложенные в MathCAD.

Таким образом, следует хорошо представлять себе, что в состав MathCAD входят несколько интегрированных между собой компонентов:

1) текстовый редактор для ввода и редактирования, как текста, так и формул;

2) вычислительный процессор - для проведения расчетов согласно введенным формулам;

 $3)$ символьный являющийся, процессор,  $\Pi$ <sup>O</sup> CVTH, системой искусственного интеллекта.

Сочетание этих компонентов создает удобную вычислительную среду ДЛЯ разнообразных математических расчетов одновременно, И. документирования результатов работы.

## **1 Знакомство с MathCAD**

 В MathCAD интерфейс пользователя интуитивен и сходен с другими приложениями Windows. Его составные части:

- верхнее меню, или строка меню;

- панели инструментов;

- рабочая область.

Большинство команд можно выполнить как с помощью меню (верхнего или контекстного), так и панелей инструментов или клавиатуры.

#### **1.1 Меню**

Строка меню располагается в самой верхней части окна MathCAD. Она содержит девять заголовков, щелчок мышью на каждом из которых приводит к появлению соответствующего меню с перечнем сгруппированных по действию команд:

- файл - команды, связанные с созданием, открытием, сохранением, пересылкой по электронной почте и распечаткой на принтере файлов с документами;

- правка - команды, относящиеся к правке текста (копирование, вставка, удаление фрагментов и т. п.);

- вид - команды, управляющие внешним видом документа в окне редактора MathCAD, а также команды, создающие файлы анимации;

- вставить - команды вставки различных объектов в документы;

- формат - команды форматирования текста, формул и графиков;

- инструменты - команды управления вычислительным процессом;

- символы - команды символьных вычислений;

- окно - команды управления расположением окон с различными документами на экране;

- помощь - команды вызова контекстно-зависимой справочной информации, доступа к Центру Ресурсов, обновлению и сведений о версии программы.

Некоторые пункты меню, которые содержат подменю, снабжены стрелками. Кроме того, некоторые пункты меню имеют (или не имеют) флажки проверки, указывающие на включение (или выключение) соответствующей опции в текущий момент.

Назначение пунктов меню, на которые наведен указатель мыши, появляется в виде подсказки слева на строке состояния. Помимо верхнего меню, схожие функции выполняют всплывающие меню при редактировании файла вычислений. При этом состав данных меню зависит от места их вызова, поэтому их еще называют контекстными. MathCAD сам "догадывается", в зависимости от контекста, какие операции могут потребоваться в текущий момент, и помещает в меню соответствующие команды. Поэтому использовать контекстное меню зачастую проще, чем верхнее, т. к. не надо вспоминать, где конкретно в верхнем меню находится

нужный пункт. Как и верхнее меню, контекстное также может иметь подменю (рисунок 1.1).

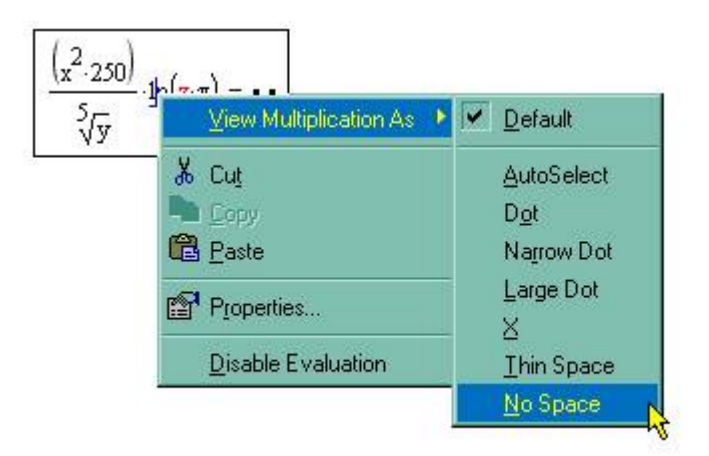

Рисунок 1.1 - Контекстное меню

#### **1.2 Настройка панелей инструментов**

В MathCAD, подобно другим программам Windows, пользователь может настроить внешний вид панелей инструментов наиболее оптимальным для него образом.

Вы можете:

- показывать или скрывать панели;

- перемещать панели в любое место экрана и изменять их форму;

- делать панели плавающими, и наоборот;

- настраивать основные панели, т. е. определять набор их кнопок.

Вызвать любую панель на экран или скрыть ее можно с помощью меню Вид/Панели инструментов, выбирая в открывающемся подменю имя нужной панели. Убрать любую панель с экрана можно еще и посредством контекстного меню, которое вызывается щелчком правой кнопкой мыши в любом месте панели (например, на любой кнопке). Если панель плавающая, т. е. не прикреплена к основному окну, то ее можно отключить кнопкой закрытия.

#### **1.3 Создание плавающих панелей**

Чтобы открепить любую из панелей от границ окна MathCAD:

1) поместите указатель мыши над первым или последним разделителем панели;

2) нажмите и удерживайте левую кнопку мыши - вы увидите характерный профиль очертаний панели;

3) не отпуская кнопку, перетащите панель (для чего переместите указатель мыши в любое место экрана, ориентируясь на перемещение профиля панели);

4. отпустите кнопку мыши - панель станет плавающей и переместится туда, где находился ее профиль.

Обратите внимание, что у плавающих панелей инструментов появляется заголовок с названием панели. Чтобы снова прикрепить панель к окну, перетащите ее за этот заголовок к границе окна. При подведении панели на некоторое расстояние к границе можно увидеть, что панель "притягивается" ею. Следует отпустить в этот момент кнопку мыши, и панель перестанет быть плавающей. Можно прикреплять панели не только к строке меню в верхней части окна, а к любой его границе.

Имеется также и более простой способ открепить панель от границ окна MathCAD. Для этого просто щелкните дважды на ее первом или последнем разделителе. Чтобы прикрепить панель к окну, достаточно двойного щелчка на ее заголовке.

#### **1.4 Перемещение панелей по экрану**

Чтобы перемещать панели инструментов по экрану, необходимо предварительно сделать их плавающими. Плавающую панель легко поместить в любое место экрана ее перетаскиванием.

Прикрепленные панели перемещайте вдоль границ окна, буксируя их мышью за крайние разделители. Таким способом удобно располагать несколько панелей инструментов в одну вертикальную или горизонтальную строку.

Чтобы изменить форму плавающей панели, т. е. выстроить кнопки на ней в другое соотношение рядов и столбцов, поместите указатель мыши на границу панели и, когда он приобретет характерную форму, нажмите левую кнопку мыши и перетащите при нажатой кнопке указатель, ориентируясь на изменяющуюся форму контура панели. Когда вы отпустите кнопку мыши, размеры панели изменятся.

#### **1.5 Настройка состава основных панелей**

Настройка означает изменение количества и состава кнопок на любой из трех основных панелей («Стандартная», «Форматирование» и «Математика»). Для изменения состава кнопок на панели вызовите щелчком правой кнопкой мыши в любом ее месте (но не на заголовке) контекстное меню и выберите в нем пункт «настроить». Появится диалоговое окно «Настройка панели инструментов», в котором имеются два списка - в левом перечислены отсутствующие кнопки, а в правом - кнопки, которые присутствуют в данный момент на панели.

Чтобы убрать кнопку (или разделитель кнопок) с панели инструментов, выделите ее имя в правом списке и затем нажмите кнопку «Удалить» в диалоговом окне. Чтобы добавить новую кнопку, выделите ее имя в левом списке и нажмите «Добавить». Для изменения порядка расположения на панели той или иной кнопки выделите ее в правом списке и перемещайте в нужную сторону, нажимая кнопки «Вверх» или «Вниз».

#### **1.6 Внешний вид документа**

Документ MathCAD строится по принципу размещения формул и текста в рабочей области, которая изначально является подобием чистого листа. Чтобы показать или скрыть расположение областей с математическими выражениями, текстом или графиками, имеется возможность включить опцию показа границ. Делается это с помощью главного меню «Вид/Границы». Если эта опция включена, документ выглядит так, как показано на рисунке 1.2, т.е. математические выражения выделены на сером фоне.

| Mathcad - [list1_5]                                                                                                    | o                         |
|----------------------------------------------------------------------------------------------------|---------------------------|
| • Файл Правка Вид Вставить Формат Инструменты Символы<br>Окно Помощь                                                                                                    | - 日 ×                     |
| $\mathcal{M}$ p = $\mathbb{E}$ 0 m $\mathbb{E}$ 100% v                                                                                                    | 3 图 参审的中心人                |
| ▽ 10 ▽ B Z U   国宝 三   ☆ ×     国 # [ ::] ×= [《 そ 3] a\$ ★<br>$\vee$ Arial<br>Normal                                                                                        |                           |
|                                                                                                    | $\frac{1}{2}$             |
|                                                                                                    |                           |
|                                                                                                    |                           |
|                                                                                                    |                           |
| $\frac{\text{ln}(a\cdot x)}{x}\,dx\to \Biggl[\frac{-(1+\,b\cdot\text{ln}(a)-\text{ln}(a))}{-2\cdot b+b^2+1}\cdot x-\frac{1}{-1+\,b}\cdot x\cdot\text{ln}(x)\Biggr]x^-\,b$ |                           |
|                                                                                                    |                           |
|                                                                                                    |                           |
|                                                                                                    |                           |
|                                                                                                    |                           |
|                                                                                                    |                           |
|                                                                                                    |                           |
| $\boxed{\frac{d}{dx}\frac{\left(x^2\cdot 250\right)}{\sqrt[5]{y}}\cdot \ln (x\cdot \pi)} \rightarrow 500 \cdot \frac{x}{\frac{1}{y}} \cdot \ln (x\cdot \pi)}$             |                           |
|                                                                                                    |                           |
|                                                                                                    |                           |
|                                                                                                    |                           |
|                                                                                                    |                           |
|                                                                                                    |                           |
|                                                                                                    |                           |
|                                                                                                    |                           |
|                                                                                                    |                           |
|                                                                                                    |                           |
|                                                                                                    | $\checkmark$<br>×         |
| Press F1 for help.                                                                                                    | <b>AUTO</b><br>Страница 1 |

Рисунок 1.2 - Вид документа с выделенными границами

Присмотревшись к рисунку. 1.2, Вы обнаружите в правой части рабочей области вертикальную линию раздела страниц. Если документ большой, то в некотором месте будет наблюдаться и прерывистая горизонтальная линия раздела страниц. Эти линии показывают, каким образом будет осуществлено разбиение на страницы при распечатке документа на принтере. Изменить параметры страницы можно с помощью команды «Файл / Параметры страницы».

Ориентироваться в размещении объектов на странице документа помогает горизонтальная линейка, расположенная под панелями

инструментов в верхней части окна MathCAD. Линейку можно вызвать на экран с помощью команды «Вид / Линейка».

#### **1.7 Перемещение по документу**

Просматривать документ вверх-вниз и вправо-влево удобно с помощью вертикальной и горизонтальной полос прокрутки, перемещая их бегунки или щелкая мышью с одной из двух сторон бегунка. Также для перемещения курсора по документу можно использовать клавиши листания страниц <PgUp> и <PgDn>. При этом положение курсора не меняется, а просто просматривается содержание документа. Если документ имеет большой размер, просматривать его содержимое удобно при помощи меню «Правка / Перейти к странице». При выборе этого пункта откроется диалог, позволяющий перейти к странице с заданным номером.

Для того чтобы двигаться по документу вверх-вниз и вправо-влево, перемещая курсор, следует нажимать на соответствующие клавиши управления курсором. Попадая в область регионов с формулами и текстом, курсор превращается в две линии ввода - вертикальную и горизонтальную синего цвета. При дальнейшем перемещении курсора внутри региона линии ввода смещаются на один символ в соответствующую сторону. При выходе за пределы региона курсор снова становится курсором ввода в виде красного крестика.

Конечно, переместить курсор можно и щелчком мыши в соответствующем месте. Если щелкнуть на пустом месте, то в нем появится курсор ввода, а если в пределах региона - то линии ввода.

### **1.8 Изменение масштаба**

Изменение масштаба документа не влияет на его содержание, а просто определяет размер букв и графики, отображаемых на экране.

Для того чтобы изменить масштаб изображения, войдите в соответствующее поле на панели инструментов «Стандартная». Щелчок мыши на этом поле приводит к появлению списка возможных масштабов от 25 до 200 %. Значение 100 % соответствует размеру страницы документа, который получится при его распечатке.

Чтобы выбрать другое значение масштаба отображения документа, необходимо выполнить команду «Вид/Масштабирование». В этом случае появляется диалоговое окно «Масштабирование» управления масштабом, в котором можно задать значение по Вашему выбору.

### **1.9 Многооконный режим редактирования**

Все предыдущие рисунки были примерами одного документа, развернутого во все пространство окна MathCAD. Однако допускается одновременно держать на экране и редактировать сразу несколько документов. Их можно расположить на экране в любом порядке. Для этого, открыв меню «Окно», следует выбрать в нем один из пунктов «Упорядочить», «Разделить по горизонтали», «Разделить по вертикали». В результате все окна будут расположены на экране в пределах окна либо каскадом друг за другом, либо вертикально или горизонтально так, чтобы они не перекрывались.

#### **1.10 Справочная информация**

Вместе с MathCAD поставляется несколько источников справочной информации, доступ к которым осуществляется через меню «Помощь».

Справка в MathCAD является контекстно-зависимой, т. е. ее содержание определяется тем, на каком месте документа она вызвана.

В левой части окна MathCAD «Помощь» отображается содержимое одной из трех закладок:

- «Содержание» - вывод названий статей в рассмотренном смысловом порядке по главам и подзаголовкам;

- «Указатель» - перечень названий справочных статей в алфавитном порядке;

- «Поиск» - поиск статей справки по ключевым словам или фразам.

На вкладке «Указатель» следует либо выбрать искомую статью из нижнего списка, либо ввести несколько первых букв в текстовое поле «Введите ключевое слово для поиска». Для перехода к содержимому справки требуется дважды щелкнуть на элементе списка. После этого либо статья появится справа, либо будет выведено диалоговое окно, позволяющее выбрать справочную статью из списка.

### **2 Редактирование**

#### **2.1 Создание пустого документа**

Если MathCAD запускается из главного меню Windows (с помощью кнопки Пуск в углу экрана), например «Пуск / Программы/ MathCAD 11», то окно MathCAD появляется с открытым в нем новым пустым безымянным документом, условно называемым «Без названия:1».

Для того чтобы создать новый пустой документ, уже работая в MathCAD, следует выполнить одно из трех эквивалентных действий:

- нажмите одновременно клавиши <Ctrl>+<N>;

- нажмите кнопку «Новый документ» на панели инструментов;

- выберите в верхнем меню «Файл / Новый».

В MathCAD 11 кнопка «Новый документ» на стандартной панели состоит из двух частей (рисунок 2.1). При нажатии ее левой половины (значка в виде чистого листа), как и при наборе <Ctrl>+<N> на клавиатуре, создается новый пустой документ. Если же нажать правую часть (стрелку), это приведет к появлению выпадающего списка шаблонов нового документа. Для создания пустого документа выберите из этого списка элемент «Пустой документ». Аналогичный список выводится и при использовании третьего пути создания документа (через меню), только он помещается в диалоговое окно «Новый». Для создания пустого документа необходимо выделить в списке слева пункт «Пустой документ» и нажать кнопку ОК.

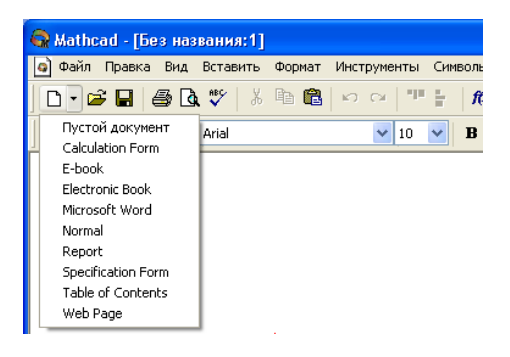

Рисунок 2.1 – Кнопка «Новый документ»

В результате любого из проделанных действий в окне MathCAD появляется пустой документ с условным названием «Без названия:2», или «Без названия:3» и т. д., в зависимости от того, какой по счету новый документ создается.

#### **2.2 Создание документа на основе шаблона**

В MathCAD можно создавать новые документы не с чистого листа, а на основе разработанных ранее. Для этого имеются два пути:

- открыть ранее созданный документ и сохранить его под другим именем;

- использовать шаблоны.

Шаблон (template) - это заготовка нового документа с введенными формулами, графиками, текстом, включая разметку, форматирование, выбор по умолчанию режима вычислений и т. д. В предыдущем разделе было рассмотрено создание нового документа на основе пустого шаблона. Для выбора другого шаблона (поставленного вместе с MathCAD или собственного) нажмите в диалоговом окне «Новый», показанном на рисунке 2.2, кнопку «Обзор». В появившемся диалоге «Обзор» найдите местоположение нужного файла с шаблоном MathCAD. Эти файлы имеют расширение .mct (MathCad Template). Выберите желаемый шаблон в списке файлов и нажмите кнопку «Открыть».

В результате этих действий будет создан новый документ с уже имеющимися элементами оформления и определенными установками.

Для того чтобы разработать шаблон самостоятельно, проделайте следующее:

1) отредактируйте документ, вводя формулы, текст, графики, отформатируйте их и задайте прочие установки документа;

2) выполните команду «Файл/Сохранить как»;

3) найдите на диске папку \template (ее местонахождение может быть примерно таким: «\Program Files \ MathCAD 11 \ template») и перейдите к ее содержимому;

4) выберите в списке «Тип файла» элемент MathCAD Template (\*.mct) (Шаблон MathCAD);

5) введите имя шаблона в поле ввода имени файла;

6) нажмите кнопку «Сохранить».

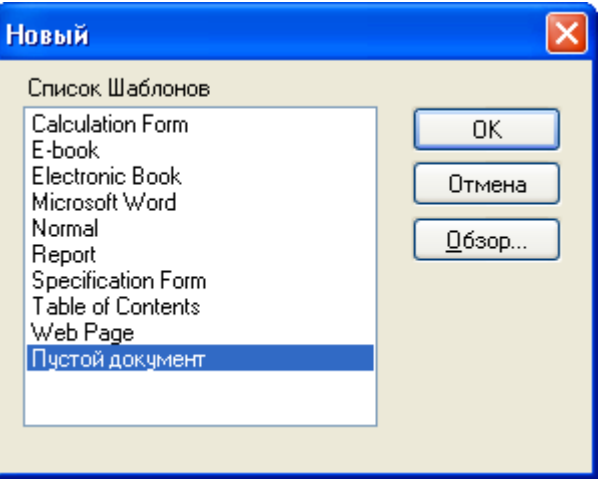

Рисунок 2.2 - Диалоговое окно «Новый»

#### 2.3 Ввод и редактирование формул

Формульный редактор MathCAD позволяет быстро и эффективно вводить и изменять математические выражения. Тем не менее, некоторые применения не совсем ИНТУИТИВНЫ, что связано аспекты его  $\mathbf{c}$ необходимостью избежать ошибок при расчетах по этим формулам.

### 2.3.1 Элементы интерфейса

Перечислим элементы интерфейса редактора MathCAD:

1) указатель мыши - играет обычную для приложений Windows роль, следуя за движениями мыши;

2) курсор - обязательно находится внутри документа в одном из трех ВИДОВ:

а) курсор ввода - крестик красного цвета, который отмечает пустое место в документе, куда можно вводить текст или формулу;

б) линии ввода - горизонтальная и вертикальная линии синего цвета, выделяющие в тексте или формуле определенную часть;

в) линия ввода текста - вертикальная линия, аналог линий ввода для текстовых областей;

3) местозаполнители - появляются внутри незавершенных формул в местах, которые должны быть заполнены символом или оператором:

а) местозаполнитель символа - черный прямоугольник;

б) местозаполнитель оператора - черная прямоугольная рамка.

### 2.3.2 Ввод формул

Ввести математическое выражение можно в любом пустом месте документа MathCAD. Для этого поместите курсор ввода в желаемое место документа, щелкнув в нем мышью, и просто начинайте вводить формулу, нажимая клавиши на клавиатуре. При этом в документе создается математическая область, которая предназначена для хранения формул, Продемонстрируем процессором MathCAD. интерпретируемых последовательность действий на примере ввода выражения  $x^{5+x}$ :

1) щелкните мышью, обозначив место ввода;

2) нажмите клавишу <x> - в этом месте вместо курсора ввода появится регион с формулой, содержащей один символ х, причем он будет выделен линиями ввода;

3) введите оператор возведения в степень, нажав клавишу  $\langle \rangle$ , либо выбрав кнопку возведения в степень на панели инструментов «Арифметика» - в формуле появится местозаполнитель для введения значения степени, а линии ввода выделят этот местозаполнитель;

4) последовательно введите остальные символы  $5$ ,  $\left\langle +\right\rangle$ ,  $\left\langle \chi\right\rangle$ .

Таким образом, поместить формулу в документ можно, просто начиная вводить символы, числа или операторы, например + или /. Во всех этих случаях на месте курсора ввода создается математическая область, иначе называемая регионом, с формулой, содержащей и линии ввода. В последнем случае, если пользователь начинает ввод формулы с оператора, в зависимости от его типа, автоматически появляются и местозаполнители, без заполнения которых формула не будет восприниматься процессором MathCAD.

#### 2.3.3 Перемещение линий ввода внутри формул

Чтобы изменить формулу, щелкните на ней мышью, поместив таким образом в ее область линии ввода, и перейдите к месту, которое хотите исправить. Перемещайте линии ввода в пределах формулы одним из двух способов:

1) щелкая в нужном месте мышью;

2) нажимая на клавиатуре клавиши - со стрелками, пробел и  $\langle \text{Ins} \rangle$ :

а) клавиши со стрелками имеют естественное назначение, переводя линии ввода вверх, вниз, влево или вправо;

б) клавиша <Ins> переводит вертикальную линию ввода с одного конца горизонтальной линии ввода на противоположный;

в) пробел предназначен для выделения различных частей формулы.

#### 2.3.4 Изменение формул

Редактируйте формулы в MathCAD так, как подсказывают вам интуиция и опыт работы с другими текстовыми редакторами. Большинство операций правки формул реализованы естественным образом, однако некоторые из них несколько отличаются от общепринятых, что связано с особенностью MathCAD как вычислительной системы. Рассмотрим основные действия по изменению формул.

Операторы могут быть унарными (действующими на один операнд, как, на пример, оператор транспонирования матрицы или смены знака числа), так и бинарными (например + или /, действующими на два операнда). При вставке нового оператора в документ MathCAD определяет, сколько операндов ему требуется. Если в точке вставки оператора один или оба операнда отсутствуют. MathCAD автоматически помешает рядом  $\mathbf{c}$ оператором один или два местозаполнителя.

Последовательность вставки оператора в формулу такова (рисунок 2.3):

1) поместите линии ввода на часть формулы, которая должна стать первым операндом;

2) введите оператор, нажав кнопку на панели инструментов или сочетание клавиш.

| $x^{5+}$       | $x^{5+x}$          |
|----------------|--------------------|
|                | $x^{(5+x)}$        |
| x <sup>2</sup> | $x^{5+x}$          |
| $x^{5+k}$      | $x^{5+}$<br>x<br>L |
|                | $x^{3+x}$          |

Рисунок 2.3 - Вставка оператора в разные части формулы (коллаж)

Чтобы выделить часть формулы в некоторой математической области (рисунок 2.4):

1) поместите ее между линиями ввода, пользуясь, при необходимости, клавишами-стрелками и пробелом;

2) поместите указатель мыши на вертикальную линию ввода, нажмите и удерживайте левую кнопку мыши;

3) удерживая кнопку мыши, протащите указатель мыши вдоль горизонтальной линии ввода, при этом часть формулы будет выделяться обращением цвета;

4) отпустите кнопку мыши, когда будет выделена нужная часть формулы.

Часть формулы можно выделить нажимая клавиши со стрелками при удерживаемой клавише <Shift> (рисунок 2.4):

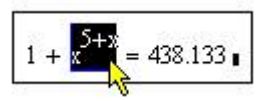

Рисунок 2.4 - Выделение части формулы

Чтобы удалить часть формулы:

1) выделите ее;

2) нажмите клавишу <Del>;

3) кроме того, можно удалить часть формулы, помещая ее перед вертикальной линией ввода и нажимая клавишу <BackSpace>. В некоторых случаях, например, при работе со сложными формулами, для достижения желаемого эффекта может потребоваться повторное нажатие <BackSpace>.

Для правки части формулы:

1) выделите ее, либо просто поместите между линиями ввода, пользуясь либо мышью, либо клавишами-стрелками и пробелом;

2) воспользуйтесь либо верхним меню «Правка», либо контекстным меню, либо кнопкой на панели инструментов, либо соответствующим сочетанием горячих клавиш:

а) «Вырезать», или <Ctrl>+<X> - для вырезки части формулы в буфер;

б) «Копировать», или <Ctrl>+<C> - для копирования в буфер;

в) «Вставить», или <Ctrl>+<V> - для вставки из буфера предварительно помещенной туда части формулы.

Чтобы переместить (или скопировать) часть формулы из одной части документа в другую, вырежьте (скопируйте) ее в буфер обмена, перейдите к желаемому новому местоположению и вставьте ее туда из буфера.

Для того чтобы в уже введенном математическом выражении изменить какое-нибудь число или имя (переменной или функции):

1) щелкните мышью на имени переменной или функции, при необходимости передвиньте линии ввода, пользуясь либо мышью, либо клавишами-стрелками и пробелом;

2) введите с клавиатуры другие числа или буквы, при необходимости удалите существующие символы, помещая их перед вертикальной линией ввода и нажимая клавишу <BackSpace>.

#### 2.4 Управление отображением некоторых операторов

Некоторые операторы, например, умножения или присваивания численного вывода, допускают различное представление в документах MathCAD. Сделано это, главным образом, для упрощения подготовки отчетов. Например, в MathCAD - программе символ присваивания в виде «:=» выглядит естественно, но в отчетной документации зачастую неприемлем. Оператор умножения может иметь различный вид: «Точка»; «Узкая точка»; «Большая точка»; «х»; «Тонкий пробел»; «Без пробела», соответственно.

Для того чтобы в документе поменять отображение указанных операторов:

1) поместите указатель мыши на оператор и вызовите щелчком правой кнопкой мыши контекстное меню;

2) наведите указатель мыши на его первый пункт;

3) в открывшемся полменю выберите нужный вид оператора, как показано на рисунке 2.5:

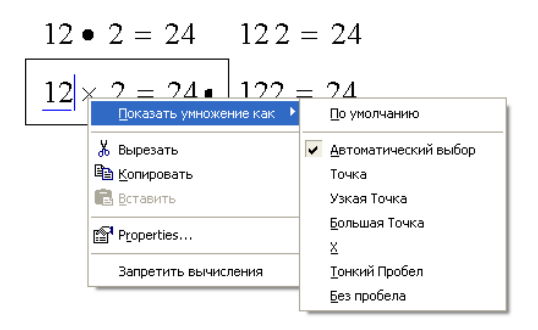

Рисунок 2.5 - Различный вид оператора умножения и его изменение

Обратите внимание, что в режиме редактирования формулы, символ оператора временно меняется на представление по умолчанию, даже если выбран другой.

#### 2.5 Ввод текста

Текстовую область (или, по-другому, регион с текстом - text region) можно разместить в любом незанятом месте документа MathCAD. Однако, когда пользователь помещает курсор ввода в пустое место документа и просто начинает вводить символы, MathCAD по умолчанию интерпретирует их как начало формулы. Чтобы до начала ввода указать программе, что требуется создать не формульный, а текстовый регион, достаточно, перед тем как ввести первый символ, нажать сочетание клавиш shift+<">. В результате на месте курсора ввода появляется новый текстовый регион, который имеет характерное выделение (рисунок 2.24). Курсор принимает при этом вид вертикальной линии красного цвета, которая называется линией ввода текста и аналогична по назначению линиям ввода в формулах.

 $\mathbf{I}$ 

Рисунок 2.6 - Вновь созданный текстовый регион

Создать текстовый регион можно и эквивалентным способом, с помощью команды «Вставить / Текстовая область». Для редактирования текста применяются те же средства, что и для редактирования формул

#### 2.6 Импорт текста

MathCAD приемлет импорт фрагментов текста из других приложений (например, Notepad или Microsoft Word). Сделать это проще всего через буфер обмена:

1) находясь в другом приложении, скопируйте нужный фрагмент в буфер обмена;

2) перейдите в окно MathCAD и отметьте (щелчком мыши в желаемом месте) курсором ввода место вставки фрагмента;

3) выберите один из двух путей:

а) создайте в документе MathCAD текстовый регион, нажав клавишу <">, и, находясь внутри него, вставьте содержимое буфера обмена сочетанием <Ctrl>+<V>. Фрагмент будет вставлен в документ в виде обычной текстовой области. которую затем можно редактировать стандартными для MathCAD средствами;

б) не создавая текстовой области, вставьте фрагмент из буфера нажатием <Ctrl>+<V>. Текст будет вставлен в виде объекта OLE, т. е. для его редактирования каждый раз будет вызываться то приложение, в котором он был создан.

Применяйте второй способ в том случае, когда специальное форматирование текста невозможно осуществить средствами MathCAD. Чтобы вернуться к редактированию вставленного таким образом текста, следует дважды щелкнуть на нем мышью. При этом вместо меню и панелей инструментов в MathCAD появятся соответствующие средства другого приложения. С их помощью можно отредактировать объект и затем вернуться к обычному редактированию документа MathCAD, щелкнув в нем мышью за пределами объекта.

#### 2.7 Математические символы внутри текста

Для качественного оформления документов потребуются текстовые области, содержащие математические выражения. Для создания таких областей:

1) щелкните в нужной части текстовой области;

2) выберите команду «Вставить /Математическая область» или  $\langle Ctr\rangle\rightarrow\langle Shift\rangle+\langle A\rangle$ . нажмите клавиши чтобы создать пустой местозаполнитель внутри текста;

3) введите математическое выражение в местозаполнитель так, как вводите обычные формулы.

Помещая формулы в текст, помните о том, что они влияют на вычисления точно так же, как если бы были помещены в математический регион непосредственно в документе. На рисунке 2.7 видны (сверху вниз): математических региона, текстовый (находится лва  $\mathbf{B}$ процессе редактирования), в котором переменной «х» присвоено новое значение, и затем еще один математический и один текстовый регион, в котором выведено это значение «x». Обратите внимание, что после переопределения внутри первого текста переменная «х» поменяла свое значение.

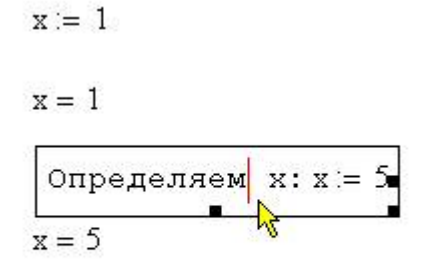

Чему равно  $x \cdot 7x = 5$ 

Рисунок 2.7 - Сочетание текстовых и математических областей в тексте программы

Если необходимо, чтобы математическая область внутри текста не влияла на вычисления, отключите их. Для этого, находясь в режиме редактирования формулы, выполните команду «Формат / Свойства» и, перейдя в открывшемся диалоговом окне «Свойства» на вкладку

«Вычисления», установите флажок «Запретить вычисления» и нажмите кнопку «ОК».

#### **2.8 Правка документа**

В предыдущих разделах было разобрано, как осуществляется правка отдельных текстовых и математических областей. Наряду с этим, к частям документа, пустым, или содержащим несколько регионов, применяются и стандартные методы редактирования. Перечислим кратко характерные приемы правки документов, учитывая, что смысл их стандартен для Windows- приложений.

#### **2.8.1 Выделение части документа**

Чтобы выделить несколько регионов, расположенных последовательно друг за другом, нажмите вне крайнего из них левую кнопку мыши (определяя тем самым место курсора ввода) и протащите ее указатель через все регионы, которые надо выделить. Выделенные регионы от курсора ввода до указателя мыши будут отмечены пунктиром.

Также можно выделить несколько соседних регионов, щелкая на крайнем из них, нажав клавишу <Shift> и, не отпуская ее, выполнить щелчок на другом крайнем регионе.

Несколько разрозненных регионов можно выделить, щелкая на первом из них, нажав клавишу <Ctrl> и, не отпуская ее, последовательно щелкая на остальных регионах.

Все содержание документа можно выделить при помощи команды «Правка/ Выделить Все» или нажатием клавиш <Ctrl>+<A>.

Для снятия выделения щелкните мышью в любой части документа.

#### **2.8.2 Удаление части документа**

Выделенные регионы удаляются нажатием клавиши <Del> или  $\langle$ Ctrl> $\rightarrow$  $\langle$ D $\rangle$ 

Весь текущий регион удаляется нажатием клавиш <Ctrl>+<D> или командой «Правка / Удалить».

Пустые строки в документе можно удалить, помещая щелчком мыши в их верхнюю часть курсор ввода и нажимая нужное число раз клавишу <Del>.

Для вставки пустых строк ниже курсора ввода нажмите нужное число раз клавишу <Enter>.

#### **2.8.3 Вырезка, копирование, вставка и перемещение части документа**

Для вырезки, копирования выделенных регионов в буфер обмена и для вставки их из буфера в документ используйте одно из стандартных средств:

- верхнее меню «Правка»;
- контекстное меню;
- кнопки правки на панели инструментов «Стандартная»;
- сочетание горячих клавиш  $\langle \text{Ctrl} \rangle + \langle \text{X} \rangle, \langle \text{Ctrl} \rangle + \langle \text{C} \rangle, \langle \text{Ctrl} \rangle + \langle \text{V} \rangle.$

Для перемещения и копирования выделенных регионов документа удобнее использовать технологию перетаскивания их мышью:

- для перемещения поместите указатель мыши на один из выделенных регионов - он приобретет форму ладони. Затем нажмите левую кнопку мыши и перетащите при нажатой кнопке выделение в желаемое место. При отпускании кнопки мыши выделенные регионы переместятся на новое место;

- для копирования выделенных регионов перетаскивайте их мышью при нажатой клавише <Ctrl> (в последовательности : нажатие клавиши  $\langle$ Ctrl> - вторично).

#### **2.8.4 Выравнивание регионов**

Чтобы документы воспринимались лучше, в MathCAD предусмотрены опции выравнивания регионов (и математических, и текстовых) по левому краю вдоль вертикальной линии и по верхнему краю вдоль горизонтальной. Для выравнивания выделите сначала несколько регионов и воспользуйтесь командой «Формат / Выровнять области» и выберите в открывающемся подменю либо «По верхней границе», либо «Вперед» (рисунок 2.8).<br>• **Элерайд Правка Вид Вставить Формат Инструменты** Омивольно Окно Помощь

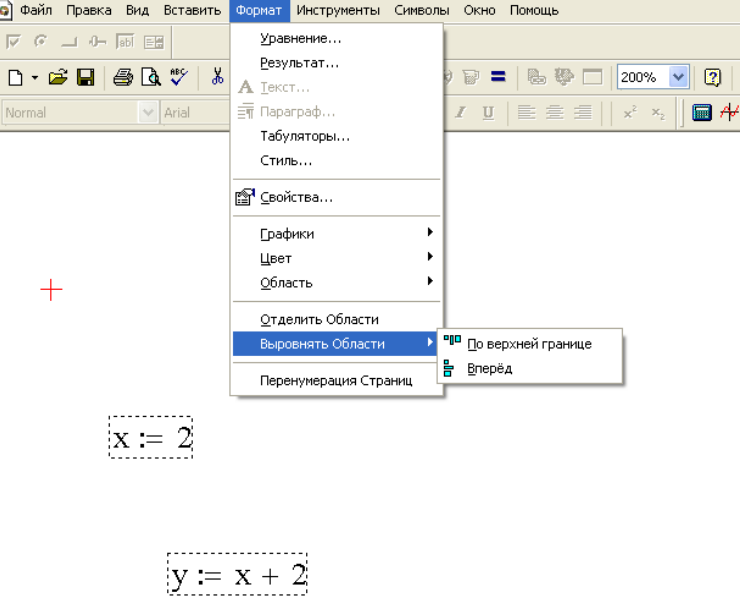

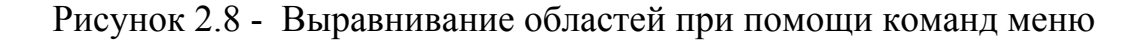

#### **2.9 Обновление вида документа**

Редактор MathCAD - довольно сложная программа, и в результате работы в нем на поверхности документа может время от времени появляться "мусор",- лишние символы, которых на самом деле в документе нет. Если вы подозреваете, что имеете дело именно с такой ситуацией, выполните команду «Вид / Обновить» или нажмите клавиши <Ctrl>+<R>. В результате все лишние символы должны исчезнуть.

#### 2.10 Поиск и замена

Находясь в MathCAD, несложно организовать поиск символа, фрагмента или слова в документе:

1) выполните команду «Правка / Найти» или нажмите клавиши <Ctrl>+<F> для вызова диалога «Поиск»;

2) введите в поле «Найти» в верхней части диалога искомый текст;

3) укажите, если это необходимо, опции поиска, устанавливая или снимая флажки:

а) «Только слово целиком»;

б) «Учитывать регистр»:

в) «Поиск в тексте»;

г) «Поиск в математике».

4) при необходимости задайте направление поиска переключателем «Назад» или «Вперед»;

5) нажмите кнопку «Найти далее» для поиска места, где указанный символ встречается в следующий раз;

6) чтобы выйти из диалога, нажмите кнопку «Отмена». Вы переместитесь в найденное место документа.

Похожим образом можно автоматически заменить одни символы в документе другими (рисунок 2.9):

1) выберите меню «Правка / Замена» или нажмите клавиши <Ctrl>+<H> для вызова диалога «Замена»;

2) введите текст, подлежащий замене, в поле «Найти» в открывшемся диалоге «Замена»;

3) ввелите текст для замены в поле «Заменить на»:

4) укажите, если это необходимо, рассмотренные выше опции поиска;

5) нажмите одну из кнопок:

а) «Найти далее» - для поиска следующего вхождения указанного символа:

б) «Замена» - для замены следующего найденного символа другим;

в) «Заменить все» - для замены всех символов в документе, удовлетворяющих критериям поиска;

г) «Отмена» - для выхода из диалога «Замена».

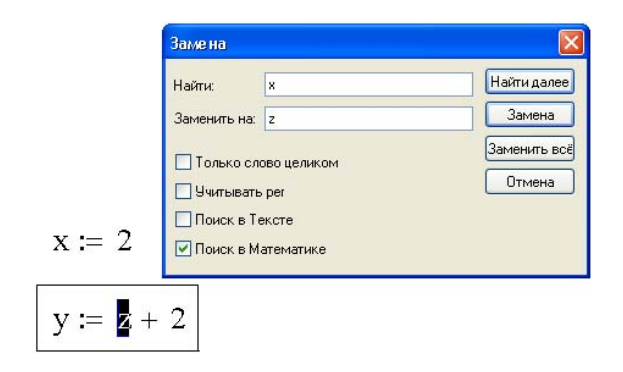

Рисунок 2.9 - Результат замены символов в документе

### 3 Вычисления

Эта глава посвящена основам проведения вычислений в MathCAD. Она содержит все необходимые сведения о применении переменных и функций, операторов присваивания, численного вывода и символьного вывода, а также лругих операторов. В заключение описываются основные средства управления процессом вычислений в MathCAD и говорится несколько слов о том, каким образом происходит выдача сообщений об ошибках при вычислениях.

Основные инструменты математика - это операции с переменными величинами и функциями. В MathCAD переменные, операторы и функции реализованы в интуитивной форме, т. е. выражения в редакторе вводятся и вычисляются так, как они были бы написаны на листе бумаги. Порядок вычислений в документе MathCAD также очевиден: математические выражения и действия воспринимаются процессором слева направо и сверху ВНИЗ.

Перечислим действия. пользователь основные которые может совершать для определения и вывода переменных и функций.

#### 3.1 Определение переменных

Чтобы определить переменную, достаточно ввести ее имя и присвоить ей некоторое значение, для чего служит оператор присваивания.

Чтобы присвоить переменной новое значение, например переменную «х» сделать равной 10:

1) введите в желаемом месте документа имя переменной, например  $\langle \langle X \rangle \rangle$ :

2) введите оператор присваивания с помощью клавиши <> или нажатием соответствующей кнопки «Присваивание» на панели инструментов «Вычисления» или «Арифметика»;

3) введите в появившийся местозаполнитель новое значение переменной (10).

Ввести новое значение переменной возможно как в виде числа, так и в виде математического выражения, содержащего другие переменные и функции, а также в виде строкового выражения. В последнем случае будет создана переменная s не численного, а строкового типа:

$$
d := "hello"
$$

Рисунок 3.1 - Присваивание переменной строкового значения

Если переменная с некоторым именем создается в данном документе впервые, то для ввода оператора присваивания, вместо двоеточия. допускается использовать символ равенства "=". который MathCAD

автоматически заменит символом присваивания. В некоторых случаях это невозможно, в частности когда значение присваивается переменной, имя зарезервировано MathCAD. Например, которой присвоить значение переменной с именем N можно, лишь вводя двоеточие, т. к. по умолчанию это имя обозначает в MathCAD размерность силы (Ньютон). Чтобы переопределить значение переменной, определенной в документе, оператор присваивания следует вводить не знаком равенства, а двоеточием, либо пользоваться панелью инструментов.

#### 3.2 Функции

Функции в MathCAD записываются в обычной для математика форме:

 $f(x,...) - \phi$ ункция,

где f - имя функции; х,... - список переменных.

Легче всего ввести написание функции в документ при помощи клавиатуры. В MathCAD формально можно разделить функции на два типа:

- встроенные функции;

- функции, определенные пользователем.

Применение функций обоих типов в расчетах совершенно одинаково, с исключением, что любую встроенную функцию можно cna<sub>3V</sub> Tem использовать в любом месте документа, а пользовательскую функцию необходимо предварительно определить в документе до момента вычисления ее значения.

Для того чтобы определить функцию пользователя, например  $f(x,y) = f(x, y)$  $x^2$ -cos (x+y):

1) введите в желаемом месте документа имя функции (f);

2) введите левую скобку "(", имена переменных через запятую х, у и правую скобку ")". При вводе левой скобки и запятых автоматически будут появляться соответствующие местозаполнители;

3) введите оператор присваивания с панели инструментов или нажатием клавиши <:>:

4) введите в появившийся местозаполнитель выражение, определяющее функцию  $x^2$ -cos (x+y), пользуясь клавиатурой или панелями инструментов.

Перед тем как вычислить значение математического выражения, вы обязаны определить значение каждой входящей в него переменной. Вычисляемое выражение может содержать любое количество переменных, операторов и функций.

Выполним пример простейших расчетов. Для вычисления синуса какого-нибудь числа достаточно ввести с клавиатуры выражение типа sin (1/4)=. После того как будет нажата клавиша со знаком равенства, с правой стороны выражения, появится результат:

 $\sin\left(\frac{1}{4}\right) = 0.247$ 

Рисунок 3.2 - Расчет простого выражения

Подобным образом можно проводить и более сложные и громоздкие вычисления, пользуясь при этом всем арсеналом специальных функций, которые встроены в MathCAD. Легче всего вводить их имена с клавиатуры, как в примере с вычислением синуса, но, чтобы избежать возможных ошибок в их написании, лучше выбрать другой путь. Чтобы ввести встроенную функцию в выражение:

1) определите место в выражении, куда следует вставить функцию;

2) нажмите кнопку с надписью  $f(x)$  на стандартной панели инструментов;

3) в списке Function Category (Категория функции) появившегося диалогового окна Insert Function (Вставить функцию) выберите категорию, к которой принадлежит функция, - в нашем случае это категория Trigonometric (Тригонометрические);

4) в списке Function Name (Имя функции) выберите имя встроенной функции, под которым она фигурирует в MathCAD (sin). В случае затруднения с выбором ориентируйтесь на подсказку, появляющуюся при выборе функции в нижнем текстовом поле лиалогового окна Insert Function:

5) нажмите кнопку ОК - функция появится в документе;

6) заполните недостающие аргументы введенной функции (в нашем случае это  $1/4$ ).

Результатом будет введение выражения из рисунка 3.2, для получения значения которого осталось лишь ввести знак равенства.

#### 3.3 Символьный вывод

Наряду с численным выводом, в MathCAD имеется возможность символьного, или аналитического, вычисления значения выражения. Для символьных вычислений имеется ряд специальных средств. Если численный вывод - это в обычном смысле этого слова "запрограммированный" расчет по формулам и численным методам, скрытый от глаза пользователя, то символьный вывод - результат работы системы искусственного интеллекта. встроенной в MathCAD и называемой символьным процессором.

Чтобы попытаться вычислить символьно математическое выражение. например В  $\cdot$  sin(arcsin(c  $\cdot$  x)), где в,с,х - некоторые переменные:

1) введите выражение:  $\mathbf{B} \cdot \sin(\mathbf{a}\sin(\mathbf{C} \cdot \mathbf{x}))$ ;

 $(2)$ введите оператор символьного вывода сочетанием клавиш <Ctrl>+<.>, либо нажатием соответствующей кнопки на панели «Символы» ипи «Вычисления»<sup>•</sup>

#### $B \cdot \sin(a \sin(C \cdot x)) \rightarrow B \cdot C \cdot x$

Рисунок 3.3 - Символьный вывод выражения

#### 3.4 Допустимые имена переменных и функций

В заключение перечислим, какие символы можно, а какие нельзя применять в именах, которые пользователь дает переменным и функциям, и перечислим ряд ограничений на присваивание имен. Допустимые символы:

- большие и маленькие буквы - MathCAD различает регистр: так, имена «Х» и «х» определяют разные переменные. Кроме того, MathCAD различает и шрифт, например имена «x» и «x» воспринимаются как разные;

- числа от 0 до 9;

- символ бесконечности (клавиши <Ctrl>+<Shift>+<Z>);

- штрих (клавиши <Ctrl>+<F7>);

- греческие буквы - они вставляются с помощью панели Greek (Греческие символы);

- символ подчеркивания;

- символ процента:

- нижний индекс.

С осторожностью используйте нижний индекс в определении имен переменных и функций, не путая его с индексом векторной переменной. Чтобы ввести имя с нижним индексом, введите букву "к", затем точку. после чего линии ввода опустятся чуть ниже, и только затем сам нижний индекс тах.

Ограничения на имена переменных и функций:

- имя не может начинаться с цифры, символа подчеркивания, штриха или процента;

- символ бесконечности должен быть только первым в имени;

- все буквы в имени должны иметь один стиль и шрифт;

- имена не могут совпадать с именами встроенных функций, констант и размерностей, например, sin или TOL. Тем не менее, допускается их переопределение, но тогда одноименная встроенная функция больше не будет использоваться по первоначальному назначению;

- MathCAD не различает имен переменных и функций: если сначала определить функцию f (x), а потом переменную f, то в оставшейся части документа будет утерян доступ к функции  $f(x)$ .

В некоторых случаях желательно использовать имена переменных и функций, содержащие символы операторов MathCAD или другие символы, которые нельзя вставлять в имена непосредственно. Для этого существуют две возможности.

Во-первых, имя, составленное из любых символов и заключенное в квадратные скобки, MathCAD будет воспринимать корректно. Например, чтобы ввести имя [a+b]:

1) нажмите клавиши <Ctrl>+<Shift>+<J> - появится пара квадратных скобок с местозаполнителем внутри;

2) введите в местозаполнитель последовательность любых символов, например а+b.

Во-вторых, если вас не устраивает наличие квадратных скобок в имени, то вставить в него специальные символы можно чуть более сложным способом. Например, для ввода имени а+b:

1) введите первый символ (а), который должен быть допустимым для имен MathCAD;

2) нажмите клавиши <Ctrl>+<Shift>+<K> для перехода в специальный "текстовый" режим редактирования;

3) введите последовательность любых символов (+);

4) еще раз нажмите клавиши <Ctrl>+<Shift>+<K>, чтобы вернуться в обычный режим редактирования. Теперь можно продолжать ввод допустимых символов в имя (b).

Если требуется, чтобы имя начиналось со специального символа, то необходимо выполнить все пункты 1-4, вводя в начале имени произвольный допустимый символ, а по завершении ввода просто стирая его.

#### **3.5 Операторы**

Каждый оператор в MathCAD обозначает некоторое математическое действие в виде символа. В полном согласии с терминологией, принятой в математике, ряд действий (например, сложение, деление, транспонирование матрицы и т. п.) реализован в MathCAD в виде встроенных операторов, а другие действия (например, sin, erf и т. п.) - в виде встроенных функций. Каждый оператор действует на одно или два числа (переменную или функцию), которые называют операндами. Если в момент вставки оператора одного или обоих операндов не хватает, то недостающие операнды будут отображены в виде местозаполнителей. Символ любого оператора в нужное место документа вводится одним из двух основных способов:

- нажатием соответствующей клавиши (или сочетания клавиш) на клавиатуре;

- нажатием указателем мыши соответствующей кнопки на одной из математических панелей инструментов.

Некоторых операторов, например таких, как оператор комплексного сопряжения, на панелях инструментов нет. Его приходится вводить исключительно с клавиатуры нажатием клавиш «shift+<">» после того как введена соответствующая переменная, т.к. нажатие на клавишу «"/Э» (кавычка) приводит к созданию текстовой области при выделенном выражении в пределах математического региона или на пустом месте документа.

#### 3.5.1 Логические операторы

Результатом действия логических, или булевых, операторов являются только числа 0 (если логическое выражение, записанное с их помощью, истинно) или 1 (если логическое выражение ложно). Чтобы вычислить значение логического выражения, например 1=1:

1) вставьте с панели «Булево» соответствующий оператор «=»;

2) в появившиеся местозаполнители вставьте операнды (две единицы);

 $3)$ нажмите клавиши  $shift<$ F9> ИЛИ И3 меню: «символы+расчеты+символические» - получить ответ:

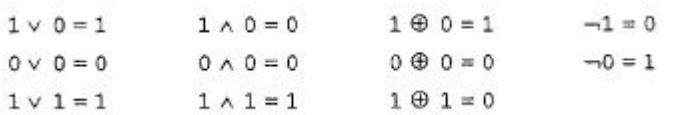

Рисунок 3.4 – Пример использования логических операторов

#### 3.5.2 Вычислительные операторы

Все вычислительные операторы сгруппированы на панели Вычисления:

- оценить численно «=»;
- вычислить символьно «->»;
- присваивание «:=»;

- глобальное присваивание, например: « $X = 5$ ».

Рассмотрим различие между операторами обычного присваивания и глобального. Для того чтобы вычислить выражение, содержащее некоторую переменную или функцию, необходимо, чтобы этой переменной ранее в документе было присвоено какое-либо значение. Иначе будет выдаваться сообщение об ошибке. Однако если в любой части документа (например, в самом низу) вставить оператор глобального присваивания, то переменная будет определена в любой части документа.

**MathCAD** анализирует документы на предмет присваивания переменных в два прохода: сначала распознаются все операторы глобального присваивания и все выражения в документе сверху вниз и слева направо вычисляются в соответствии с ними; при втором проходе в том же порядке анализируются операторы локального присваивания, и все выражения вычисляются с поправкой на них.

Аккуратнее относитесь к определению глобальных переменных и, во избежание путаницы, старайтесь He переопределять  $\overline{MX}$ локально. Применяйте глобальное присваивание только для определения констант и, по возможности, избегайте случаев, когда оператор вывода предшествует глобального присваивания оператору ЛЛЯ улучшения читаемости документов.

#### 3.5.3 Создание оператора пользователя

Для вставки в документы заранее созданных операторов пользователя применяется панель «Вычисления».

Оператор пользователя может иметь абсолютно любое имя. Однако, исходя из смысла операторов, логично давать им имена в виде символов. Это удобно делать с помощью коллекции символов, находящейся в Центре Ресурсов. Выберите в окне Центра Ресурсов заголовок QuickSheets and Reference Tables (Быстрые шпаргалки) и войдите затем в раздел Extra Math Symbols (Дополнительные символы). Там вы увидите целую коллекцию символов, любой из которых можно просто перетащить указателем мыши в нужное место документа.

Присваивать оператору некоторое действие следует точно так же, как функции Пользователя.

Чтобы создать бинарный оператор, например, реализующий некоторое действие:

 $\mathbf{X}$  $v^2$ 

для этого:

а) введите имя оператора, например, bin;

б) наберите знак скобки "(", затем список из двух операндов через запятую, "х", ",", "у">, затем закрывающую скобку ")";

в) введите оператор присваивания ":";

г) введите выражение, зависящее от операндов, действие которого необходимо присвоить оператору  $(x*y^2)$ .

Пример использования бинарного оператора приведен ниже:

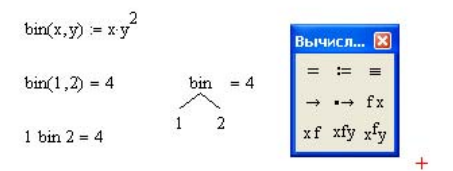

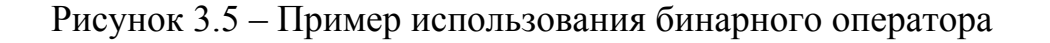

Унарный оператор создается точно так же, только вместо двух операндов, отделенных запятой, вам следует ввести лишь один операнд. Например, чтобы создать оператор с именем %:

1) введите имя оператора. Для этого нажмите клавиши <a>,  $\langle Ctr\rangle$  +  $\langle Shift\rangle$  +  $\langle K\rangle$ ,  $\langle % \rangle$ , затем снова  $\langle Ctr\rangle$  +  $\langle Shift\rangle$  +  $\langle K\rangle$ , потом сотрите в имени букву "а":

2) после знака % наберите скобку "(", далее "х", затем еще одну скобку " $)^{\prime\prime}$ ;

3) введите оператор присваивания, нажав клавишу <: >;

4) введите выражение  $x/100$  (рисунок 3.6):

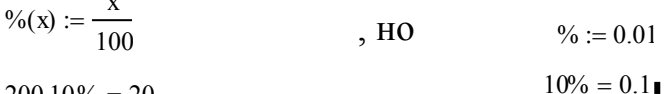

 $20010\% = 20$ 

Рисунок 3.6 – Примеры, исключающие путаницу унарного оператора и символьного оператора «%».

#### 3.6 Типы ланных

Наиболее простой и распространенный ввод-вывод данных в MathCAD реализован присваиванием и выводом (либо численным, либо символьным) непосредственно в документе. Переменные и функции, посредством которых осуществляется ввод-вывод, могут иметь значения различных типов (числовые, строковые и т. д.). Перечислим основные типы данных, которые обрабатываются процессорами системы MathCAD:

- числа (в том числе, действительные, комплексные, а также встроенные константы) - MathCAD хранит все числа в формате двойной точности с плавающей точкой (не разделяя их на целые, булевы и т. д.);

- строки - любой текст, заключенный в кавычки;

- массивы (в том числе, ранжированные переменные, векторы и матрицы) - упорядоченные последовательности чисел или строк. Рассмотрим более подробно типы данных и то, как осуществляется их непосредственный ввод в документ с помощью присваивания значения переменным.

#### 3.7 Массивы

Массивами (arrays) называют упорядоченные последовательности чисел, или элементов массива. Доступ к любому элементу массива возможен по его индексу, т. е. номеру в последовательности чисел. Применение массивов чрезвычайно эффективно в математических расчетах.

B MathCAD условно выделяются два типа массивов:

- векторы, матрицы (двухиндексные) и тензоры (многоиндексные);

- ранжированные переменные (range variables) - векторы, элементы которых определенным образом зависят от их индекса.

#### 3.7.1 Доступ к элементам массива

Доступ ко всему массиву осуществляется обычным поименованием векторной переменной. В MathCAD имеются и операторы, и встроенные функции, которые действуют на векторы и матрицы целиком, например, транспонирование, матричное умножение и т. д.

Над элементами массива можно совершать действия, как над обычными числами. Нужно только правильно задать соответствующий индекс или сочетание индексов массива. Например, чтобы получить доступ к нулевому элементу вектора а:

1) введите имя переменной массива (а);

2) нажмите кнопку «Нижний индекс» со значком х, на панели «Матрица», либо введите [;

3) в появившийся справа снизу от имени массива местозаполнитель введите желаемый индекс (о).

Если после этого ввести знак численного вывода, то справа от него появится значение нулевого элемента вектора.

Чтобы получить доступ к элементу многоиндексного массива (например, элементу а<sub>1.0</sub> матрицы «а»):

1) введите имя переменной массива (а);

2) перейдите к вводу нижнего индекса, введя "[";

3) введите в местозаполнитель индекса первый индекс «1», запятую "," и в появившийся после запятой местозаполнитель введите второй индекс «о».

В рассмотренных примерах нумерация индексов массивов начинается с нуля, иными словами, первый элемент массива имеет индекс о. Стартовый индекс массива задается системной переменной ORIGIN, которая по умолчанию равна нулю. Если вы привыкли нумеровать элементы векторов и матриц с единицы, присвойте этой переменной значение 1. Обратите внимание, что в этом случае попытка выяснить значение нулевого элемента вектора приводит к ошибке, поскольку его значение не определено.

Помимо доступа  $\mathbf K$ отдельным элементам массива. имеется возможность действия совершать над его подмассивами (например, векторами-столбцами, образующими матрицу). Делается это с помощью оператора со значком х° на панели «Матрица».

#### 3.7.2 Ранжированные переменные

Ранжированные переменные в MathCAD являются разновидностью векторов и предназначены, главным образом, для создания циклов или итерационных вычислений. Простейший пример ранжированной переменной - это массив с числами, лежащими в некотором диапазоне с некоторым шагом.

Например, для создания ранжированной переменной «s» с элементами  $0,1,2,3,4,5$ :

1) поместите курсор ввода в нужное место документа:

2) введите имя переменной «s» и оператор присваивания ":";

3) нажмите кнопку «Ранжированная переменная» на панели «Матрица» либо введите символ точки с запятой с клавиатуры;

4) в появившиеся местозаполнители введите левую и правую границы диапазона изменения ранжированной переменной «0» и «5».

Чтобы создать ранжированную переменную с шагом, не равным 1, например, 0,2, 4, 6, 8:

1) создайте ранжированную переменную в диапазоне от «0» до «8»;

2) поместите линии ввода на значение начала диапазона «0»;

3) введите запятую;

4) в появившийся местозаполнитель введите значение шага изменения ранжированной переменной «2».

Созданная ранжированная переменная будет иметь значения от «0» до «8» включительно, с шагом, равным «2».

#### **3.7.3 Создание массивов**

Существует несколько способов создания массива:

- ввод всех элементов вручную с помощью команды Insert Matrix;

- определение отдельных элементов массива;

- создание таблицы данных и ввод в нее чисел;

- применение встроенных функций создания массива;

- создание связи с другим приложением, например, Excel или MATLAB;

- чтение из внешнего файла данных;

- импорт из внешнего файла данных.

Рассмотрим основные способы создания массива. Применяйте способ, который оптимален в смысле простоты и читаемости конкретного документа, либо ставший наиболее для вас привычным.

Создание матрицы командой «Вставить/Матрица».

Самый простой и наглядный способ создания вектора или матрицы заключается в следующем:

1) нажмите кнопку «Матрица» на панели «Матрица» либо клавиши <Ctrl>+<M>, либо выберите пункт меню «Вставить/ Матрица»;

2) в диалоговом окне «Вставить матрицу» задайте целое число столбцов и строк матрицы, которую хотите создать;

3) нажмите кнопку ОК или Insert (Вставить) - в результате в документ будет вставлена заготовка матрицы с определенным числом строк и столбцов;

4) введите значения в местозаполнители элементов матрицы. Переходить от одного элемента матрицы к другому можно с помощью указателя мыши либо клавиш со стрелками.

Добавление в уже созданную матрицу строк или столбцов производится точно так же:

1) выделите линиями ввода элемент матрицы, правее и ниже которого будет осуществлена вставка столбцов и (или) строк;

2) вставьте в него матрицу, как было описано выше. При этом допускается задание числа столбцов или строк равным нулю;

3) заполните местозаполнители недостающих элементов матрицы.

### **3.7.4 Создание таблицы ввода**

В документе MathCAD могут присутствовать разнообразные объекты, созданные в других приложениях. Например, если в буфер обмена скопирован фрагмент таблицы с данными из другого приложения (например,

Microsoft Excel), то можно использовать его при создании матрицы с помощью таблицы ввода. Для этого:

1) поместите щелчком мыши курсор ввода на пустое место документа;

2) выберите в главном меню на пустом месте «Вставить / Данные / Таблица»;

3) по нажатию правой кнопки мыши в области появившейся таблице появится контексное меню : выберите «Вставить таблицу»;

4) вставьте имя матрицы в местозаполнитель и данные в ячейки появившейся в документе таблицы ввода копированием. Учтите, что в таблицу можно вставлять фрагменты из буфера обмена, любые действительные или комплексные числа, но нельзя использовать формулы (рисунок 3.7): x

|                |       | 2                                                      | 3 |  |  |
|----------------|-------|--------------------------------------------------------|---|--|--|
|                |       | 6                                                      | 2 |  |  |
| $\overline{2}$ |       | 9                                                      | 6 |  |  |
| 3              | n     |                                                        | 8 |  |  |
|                |       |                                                        |   |  |  |
|                |       | $\begin{pmatrix} 4 & 6 & 2 \\ 7 & 9 & 6 \end{pmatrix}$ |   |  |  |
|                | $x =$ |                                                        |   |  |  |
|                |       | 78)                                                    |   |  |  |

Рисунок 3.7 - Матрица, определенная в таблице данных

# **Приложение А**

#### **(обязательное)**

Практическое занятие № 1 - Лазерная сварка точечным импульсным лазерным источником (два листа в стопке, одномерная задача)

#### **1. Задание теплофизических характеристик вещества Материал -железо**

**Постоянная Пи**

C, Температура плавления

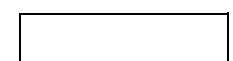

C, Температура полиморфного превращения

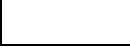

kg/m^3, плотность

J/(kg\*К), теплоемкость

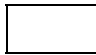

W/(m\*К), теплопроводность

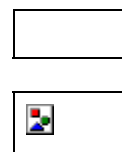

**m^2/s, температуропроводность**

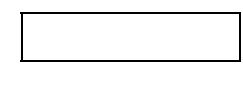

**m, высота, длина, ширина образца**

#### **Материал - титан**

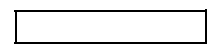

#### C, Температура плавления

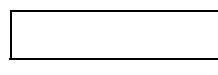

kg/m^3, плотность

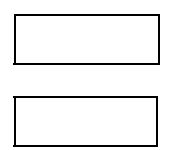

J/(kg\*К), теплоемкость

W/(m\*К), теплопроводность

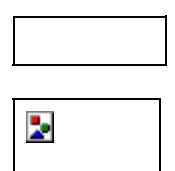

**m^2/s, температуропроводность**

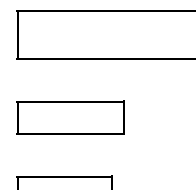

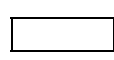

**m, высота, длина, ширина образца**

**2. Задание параметров лазерной обработки**

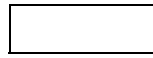

**m, радиус пятна лазерного излучения**

**W, Мощность лазерного воздействия**

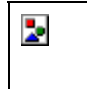

**W/(m^2), Плотность мощности лазерного воздействия**

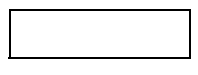

**коэффициент поверхностного поглощения лазерного излучения верхней пластиной**

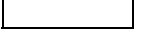

**m/s, Скорость сканирования лазерного пучка по поверхности**

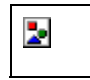

**s, время лазерного воздействия**

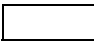

**3. Теплофизические оценки для выбора расчетной модели**

**m, зона термического влияния на которое распространится тепло за время лазерного воздействия**

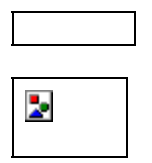

**m/s, cкорость распространения теплового фронта за время лазерного воздействия**

**Далее для определения правомерности выбора той или иной расчетной модели необходимо сопоставить :** 

**1. ht ~ rp, то есть распределенным или точечным является источник КПЭ** 

**2. vt ~ VL, т.е. является ли источник КПЭ быстродвижущимся**

**3. ht ~ H, является ли модель полубесконечной тепловой задачей.**

**4. Расчеты**

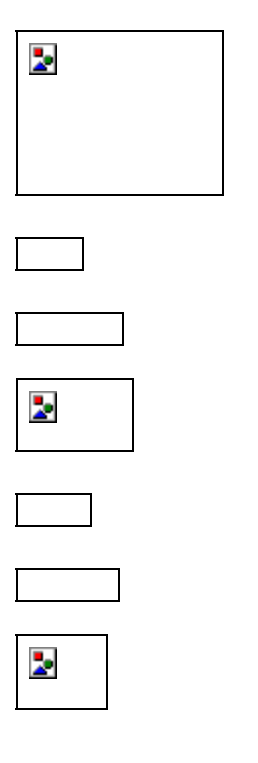

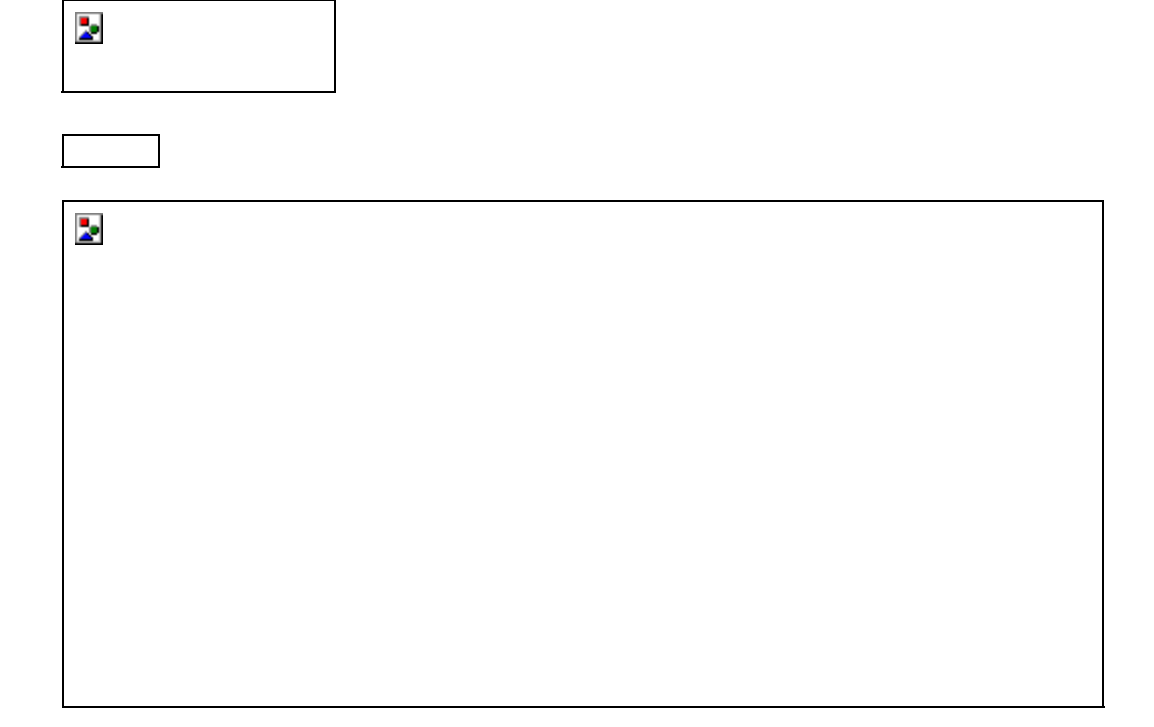

#### **Температура в первой пластине**

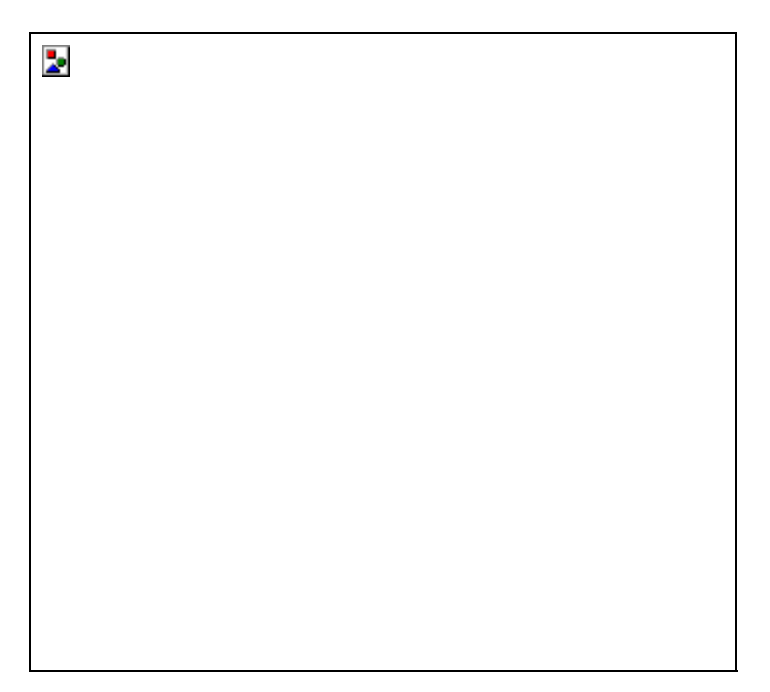

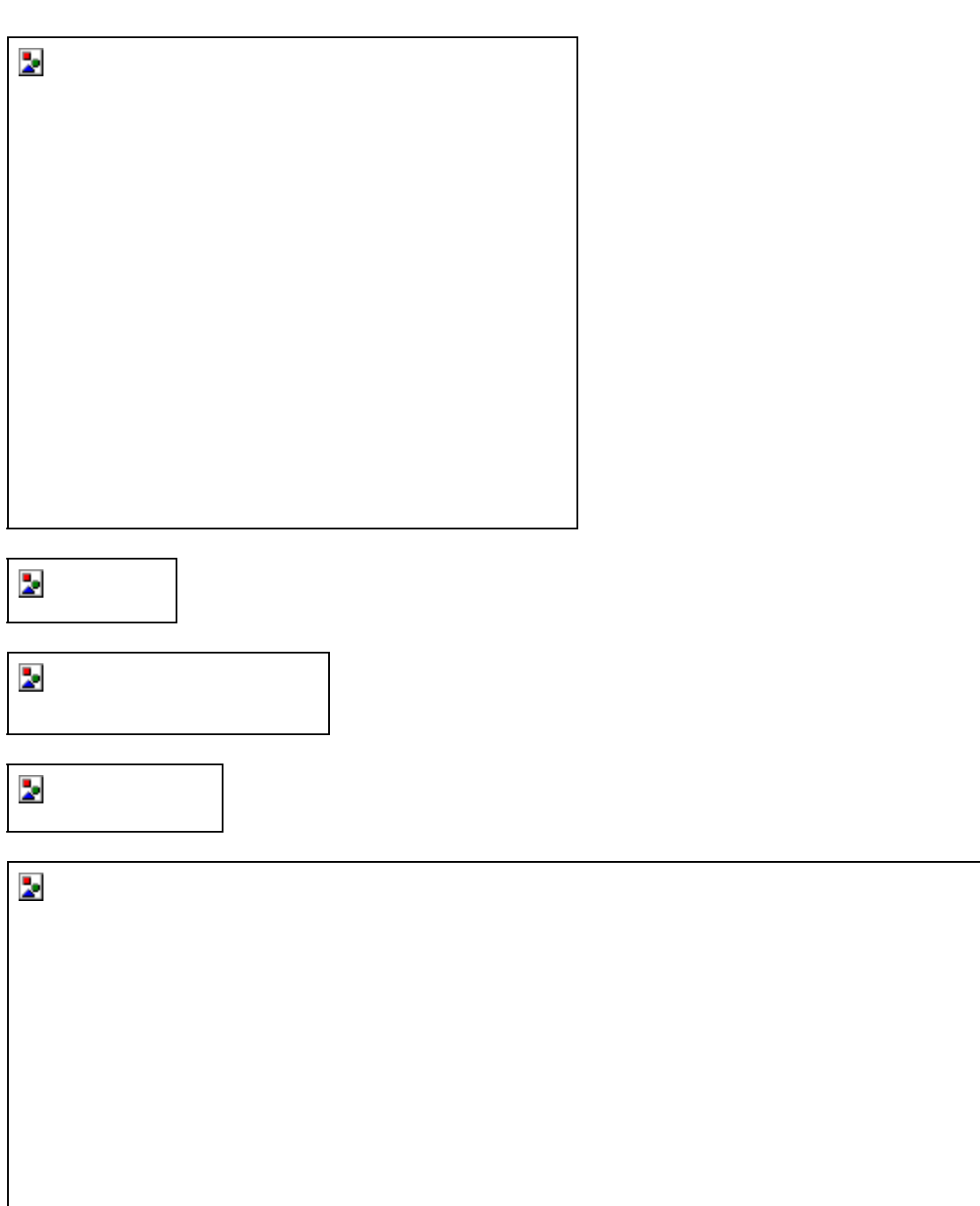

**Температура во второй пластине**

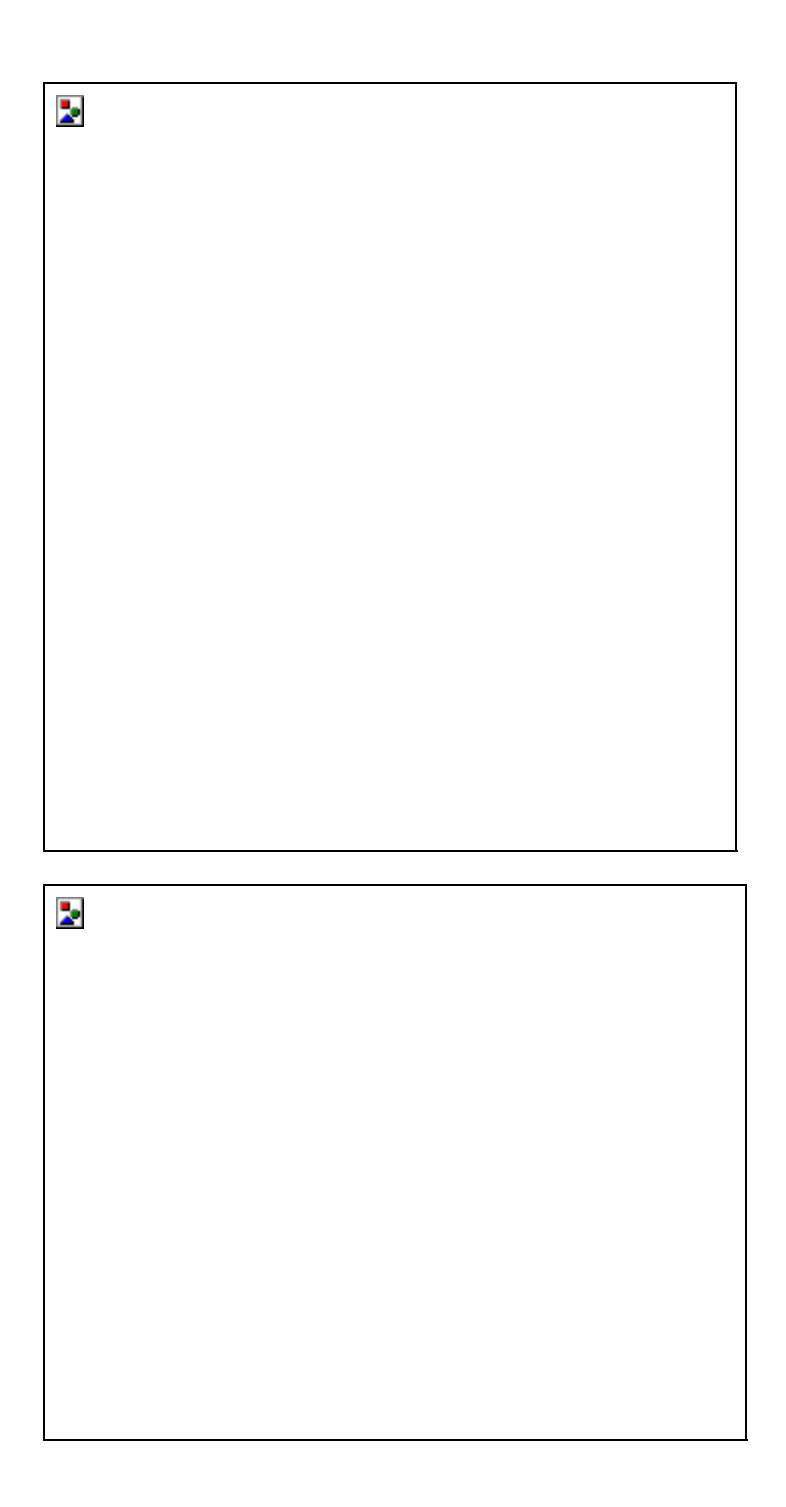

### **Приложение Б (обязательное)**

Практическое занятие №2 - Построение эпюры изгибающих моментов для двухопорной балки

К двухопорной балке приложена сила F0 в точке z0 и изгибающий момент М в точке z1.Требуется найти реакции опоры и построить эпюру изгибающих моментов.

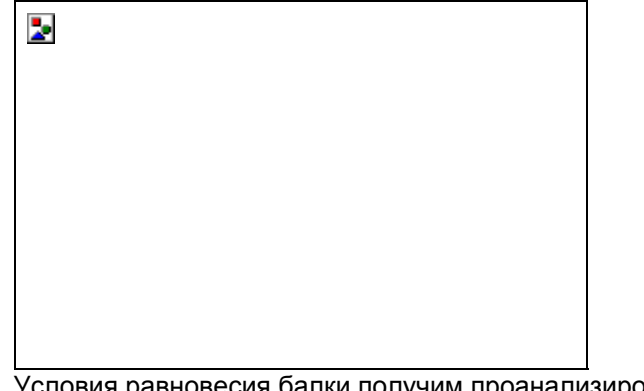

 $\mathsf{r}$ 

Условия равновесия балки получим проанализировав расчетную схему, изображенную на рисунке.

٦

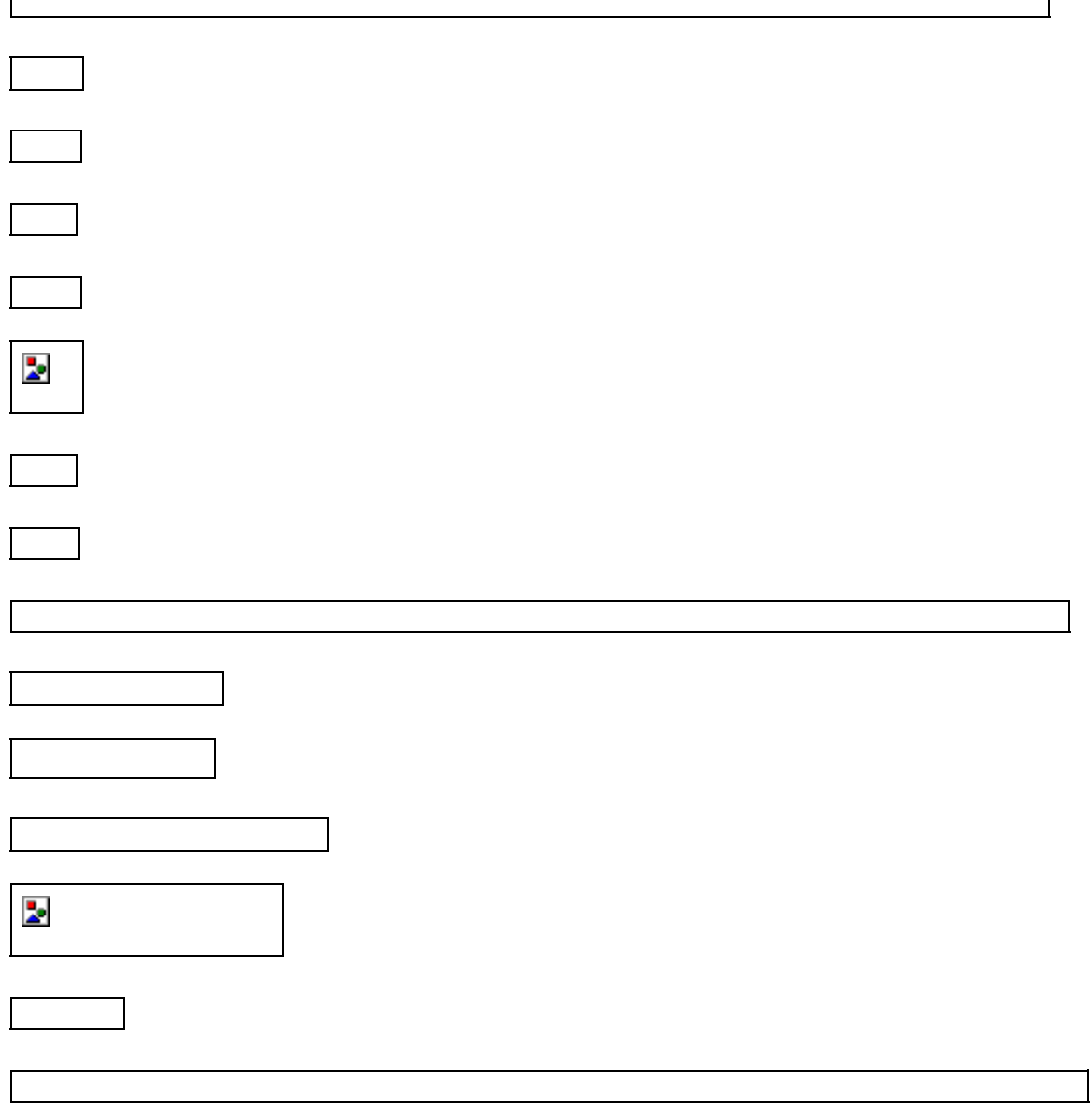

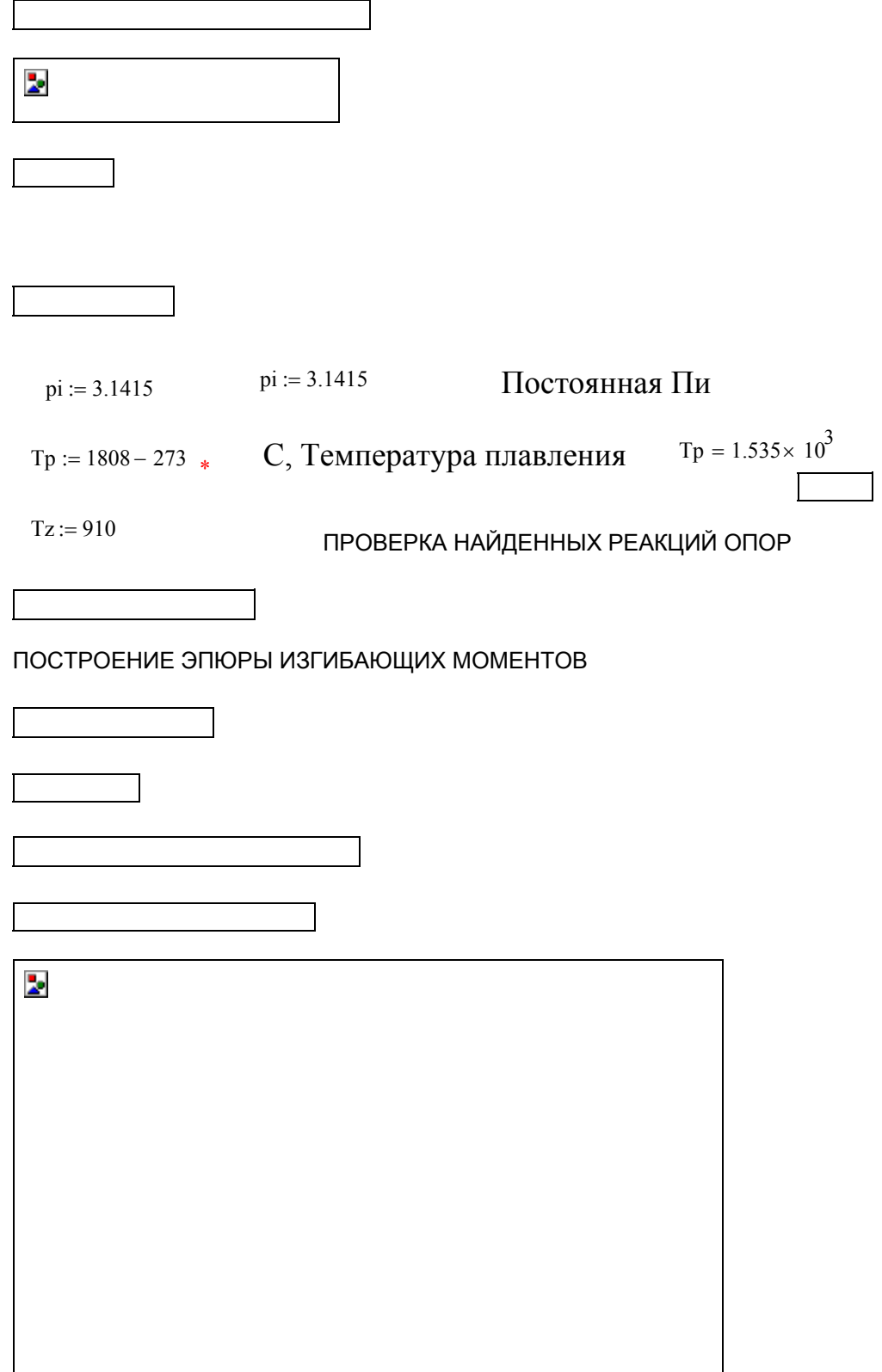

### **Приложение В (обязательное)**

Практическое занятие №3 - Лазерная обработка Гауссовым точечным источником (импульсный режим, двумерная задача, цилиндрическая симметрия)

1. Задание теплофизических характеристик вещества (материал - железо)

C, Температура полиморфного превращения р := 7.87 10 $^3$  \* kg/m^3, плотность  $J/(kg*K)$ , теплоемкость  $c := 465.10^{0}$  $\lambda$  := 4.7 10<sup>1</sup>  $_{*}$  W/(m\*K), теплопроводность  $a := \frac{\lambda}{\lambda}$ :=  $\frac{R}{c \cdot \rho}$  \* m^2/s, температуропроводность  $a = 1.284 \times 10^{-5}$  $H := 0.1$   $D := 0.5$   $W := 0.3$   $m$ , высота, длина, ширина образца 2. Задание параметров лазерной обработки гр ≔ 50 10 $^{\rm -6}$   $\ast$  m, радиус пятна лазерного излучения  $P = 16$  W, Мощность лазерного воздействия  $q := \left(\begin{array}{c} P \ \end{array}\right)$  $pi$ -rp<sup>2</sup> ſ I  $\setminus$  $\backslash$  $:=$   $\left(\frac{1}{pi\cdot np^2}\right)^*$  W/(m^2), Плотность мощности лазерного воздействия  $q = 2.037 \times 10^9$  $A := 0.5$  коэффициент поверхностного поглощения лазерного излучения

 $VL = 0.6$ m/s, Скорость сканирования лазерного пучка по поверхности  $\tau i := \frac{2 \cdot rp}{\tau r}$  \* S, время лазерного воздействия  $\tau$ i = 1.667× 10<sup>-4</sup>

3. Теплофизические оценки для выбора расчетной модели

ht :=  $2\sqrt{a \cdot \tau}$  \* m, зона термического влияния, на ht =  $9.253 \times 10^{-5}$ которое распространится тепло за время лазерного воздействия

$$
vt := \sqrt{\frac{a}{\tau i}} * \qquad m/s, \text{ cкорость parapocrpанения} \qquad \text{v= 0.278} \qquad \text{CFDJOBOTO } \qquad \text{Vt = 0.278} \qquad \text{BOSJJEE } \text{MCE}
$$

Далее для определения правомерности выбора той или иной расчетной модели необходимо сопоставить:

1. ht ~ rp, то есть распределенным или точечным является источник КПЭ

2. vt ~ VL, т.е. является ли источник КПЭ быстродвижущимся

3. ht ~ H, является ли модель полубесконечной тепловой задачей.

4. Расчеты

 $N := 50$   $i := 0.. N$   $z_i := \frac{ht \cdot i}{N}$  вводим число разбиений по Z, R и по t

$$
L:=70 \qquad \quad j:=1..L \qquad \qquad t_j:=\frac{\tau i \cdot j}{L}
$$

M9 := 50 
$$
k := 0..M9
$$
  $r_k := rp \cdot \frac{k}{M9}$ 

Температура в центре материала - нагрев.

$$
T0_j := \frac{A}{\sqrt{pi} \cdot \lambda} \cdot q \cdot rp \cdot \text{atan}\left(\frac{2}{rp} \cdot \sqrt{a \cdot t_j}\right) \qquad t1_j := t_j + \tau i
$$

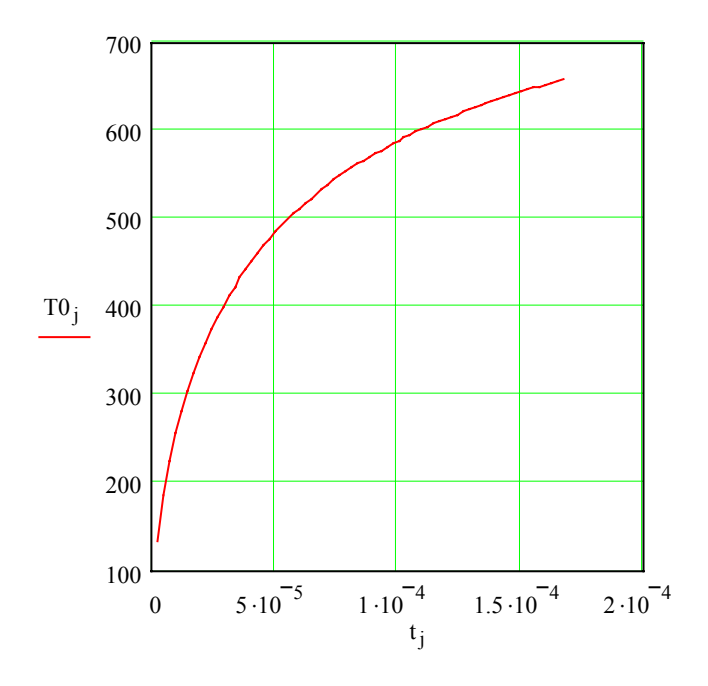

Температура в центре материала - охлаждение .

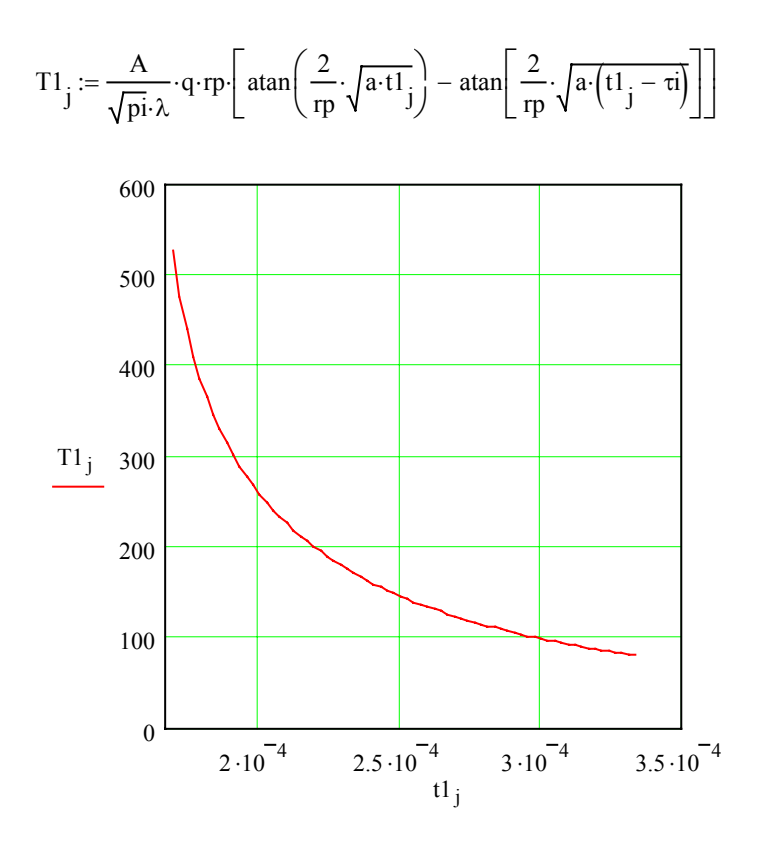

TOL := 0.01 
$$
B := \frac{A}{4\lambda} \cdot q \cdot rp^2
$$
 \*  $tx := t_L$  \*  $B = 0.014$ 

$$
T3_{i,k} := \int_{0}^{1000000} J0(xr_k) \cdot \exp\left(-x^2 \cdot \frac{rp^2}{4}\right) \cdot \left[\exp\left(-xz_i\right) \cdot \left(1 - \text{erf}\left(\frac{z_i - 2 \cdot x \cdot a \cdot tx}{2 \cdot \sqrt{a \cdot tx}}\right)\right) \cdots \right] dx
$$

$$
+ 0 - \exp\left(xz_i\right) \cdot \left(1 - \text{erf}\left(\frac{z_i + 2 \cdot x \cdot a \cdot tx}{2 \cdot \sqrt{a \cdot tx}}\right)\right)
$$

Распределение температура по R и Z в момент окончания лазерного импульса.

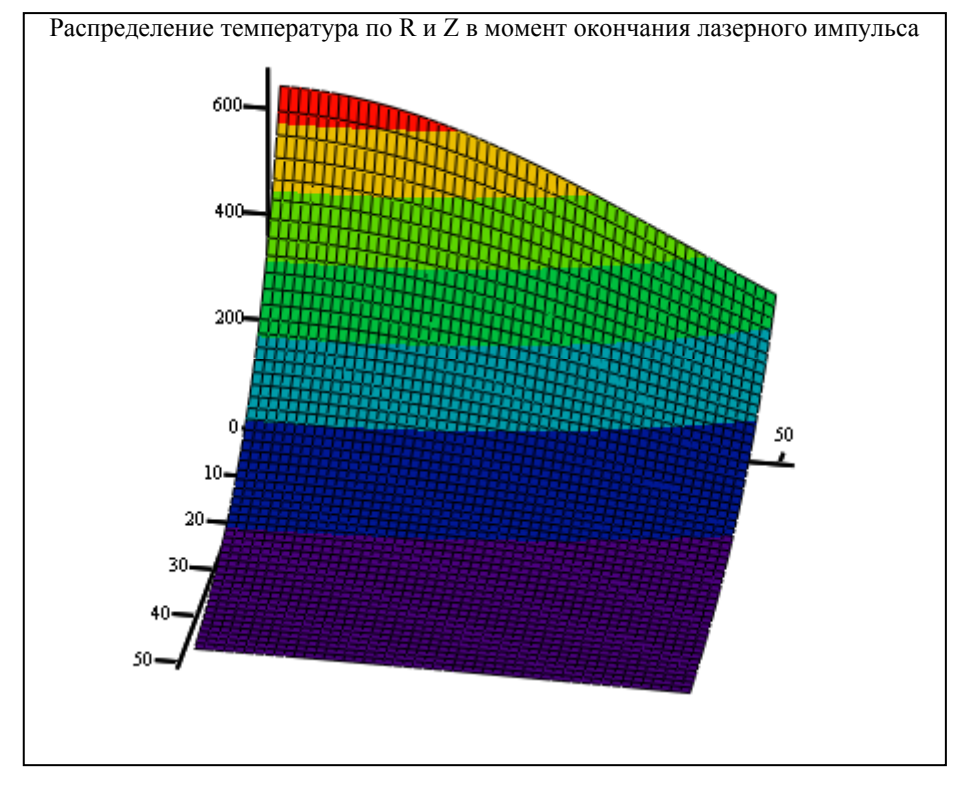

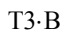

# **Приложение Г (обязательное)**

## **Лабораторные работы**

## Лабораторная работа №1 - Метод Ньютона

# Пример выполнения работы

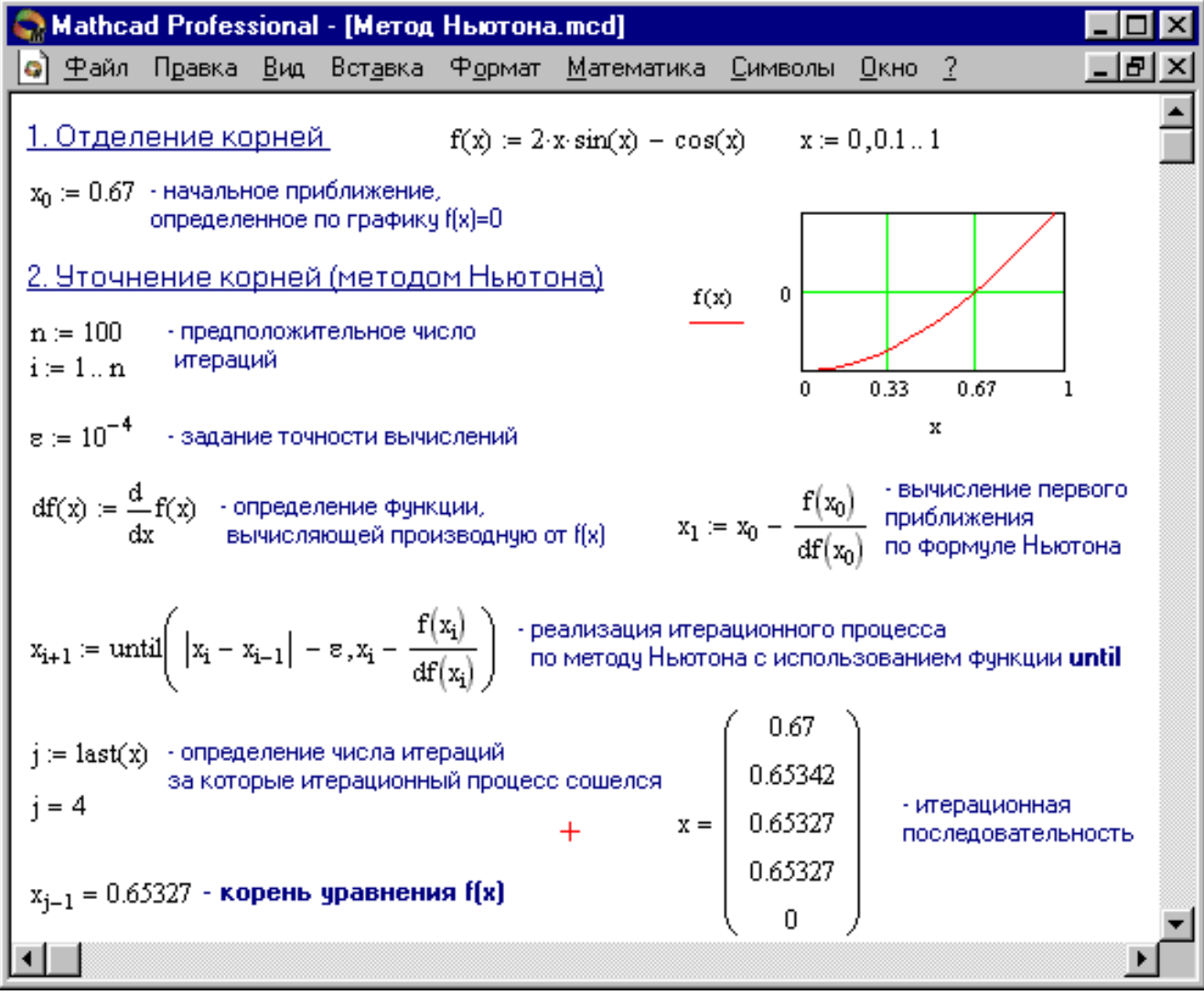

### Таблица Г.1 – Варианты заданий

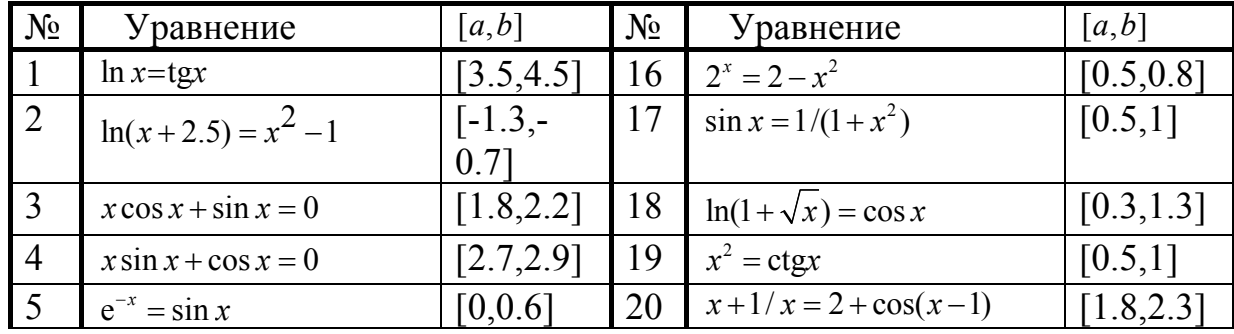

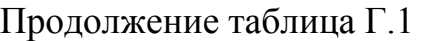

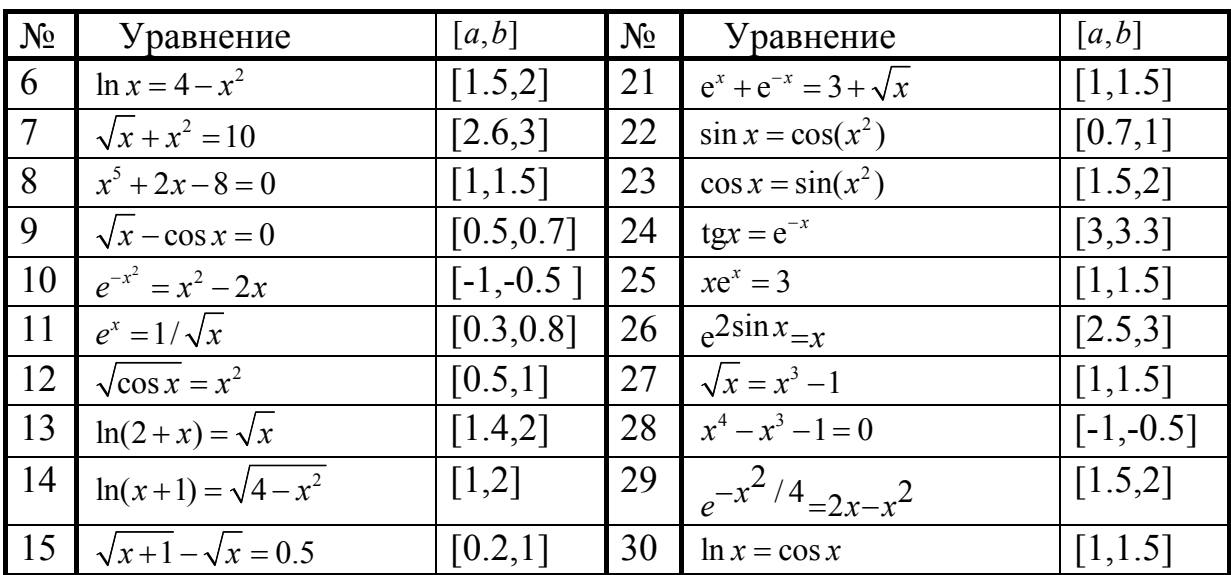

Лабораторная работа №2 - Решение матричных уравнений

Пример выполнения работы

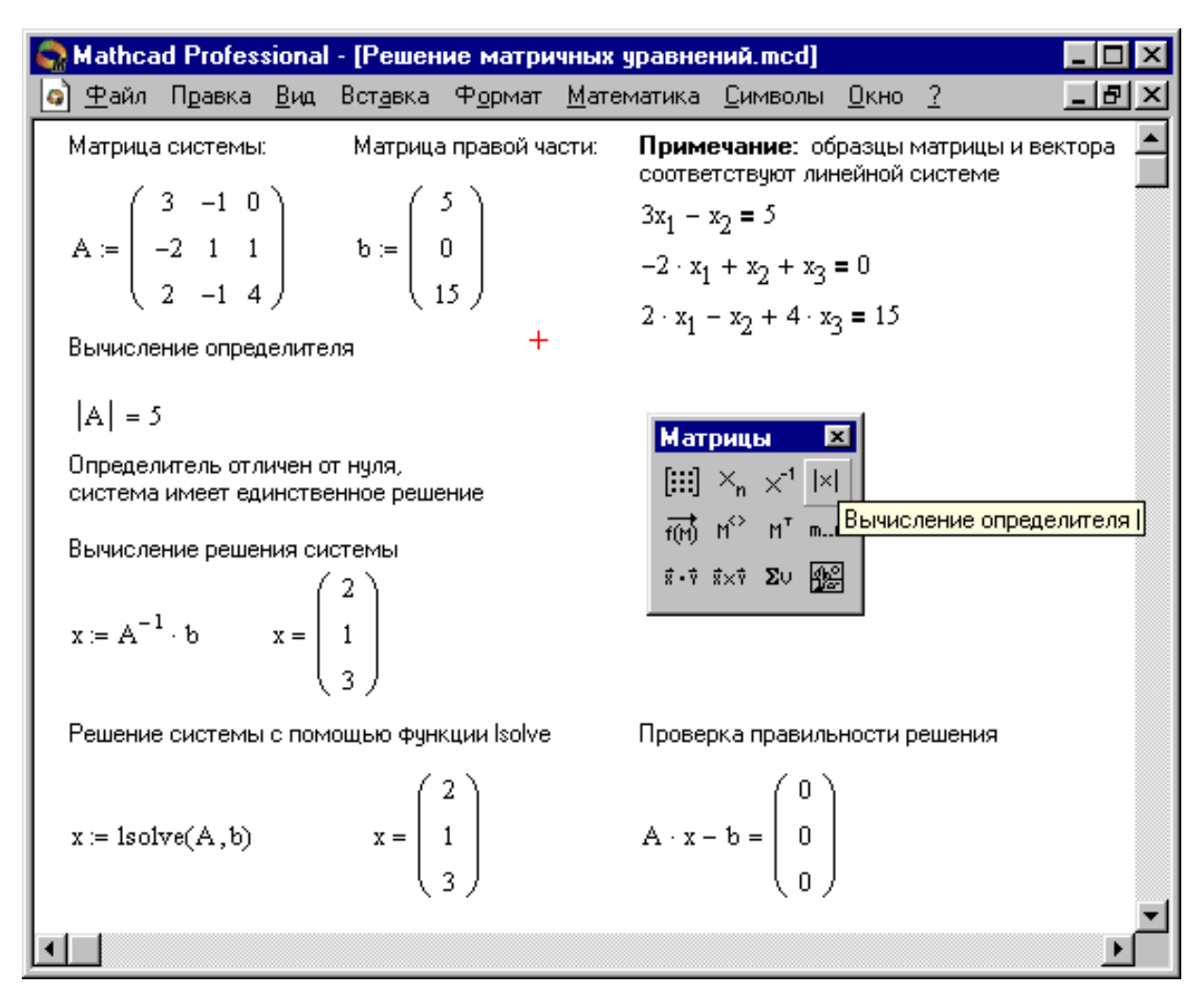

| $N_{\underline{0}}$ | $\mathbf{A}$             |                                  |                         | $N_2$ |                  | $\mathbf{A}$          |                  |                  | $N_2$ | $\mathbf{A}$          |                  |                  |                |
|---------------------|--------------------------|----------------------------------|-------------------------|-------|------------------|-----------------------|------------------|------------------|-------|-----------------------|------------------|------------------|----------------|
| $\mathbf{1}$        | 8<br>$-8$                | $-7$                             | $\overline{7}$          | 11    | $-3$             | $\overline{4}$        | 3                | $-4$             | 21    | 9                     | $\overline{3}$   | $-5$             | -6             |
|                     | $-40$<br>41              | 43                               | $-42$                   |       | 27               | $-44$                 | $-24$            | 37               |       | $-63$                 | $-24$            | 36               | 43             |
|                     | 32<br>$-29$              | $\overline{3}$                   | $-5$                    |       | 27               | $\overline{4}$        | $-38$            | 36               |       | $\boldsymbol{0}$      | 18               | $-7$             | $-7$           |
|                     | $-24$<br>10              | 5                                | 15                      |       | $-18$            | $-20$                 | 18               | $-25$            |       | 18                    | $\overline{7}$   | $-9$             | $-12$          |
| 2                   | $\overline{3}$           | $\overline{5}$<br>$\overline{5}$ | $-3$                    | 12    | 9                | 5                     | $\boldsymbol{0}$ | $-5$             | 22    | $-5$                  | $-4$             | $-4$             | 6              |
|                     | $\boldsymbol{0}$<br>$-6$ | $-6$                             | 8                       |       | 63               | 40                    | $\mathbf{1}$     | $-37$            |       | $-5$                  | $-2$             | $-8$             | $\overline{7}$ |
|                     | $-9$                     | $-9$<br>$-10$                    | $\mathbf{1}$            |       | $-45$            | $-20$                 | $-7$             | 26               |       | 15                    | 12               | $\overline{7}$   | $-20$          |
|                     | 15<br>6                  | $-1$                             | $-3$                    |       | $-9$             | $-6$                  | $-1$             | $\overline{7}$   |       | $-30$                 | $-27$            | $-27$            | 40             |
| 3                   | $-8$                     | $\overline{5}$<br>$-3$           | 8                       | 13    | $-7$             | $\overline{3}$        | $-9$             | $\boldsymbol{0}$ | 23    | 9                     | $\overline{5}$   | $-6$             | $\overline{5}$ |
|                     | $\boldsymbol{0}$         | $-7$<br>8                        | 5                       |       | 56               | $-26$                 | 75               | 50               |       | $-45$                 | $-24$            | 34               | 26             |
|                     | 48<br>$-86$              | 76                               | $-43$                   |       | $\boldsymbol{7}$ | $-1$                  | 5                | $\overline{7}$   |       | $-18$                 | $-8$             | 23               | $-11$          |
|                     | 16                       | $\overline{4}$<br>$-6$           | $-2$                    |       | 28               | $-13$                 | 30               | 25               |       | $-9$                  | $-10$            | $\tau$           | $-8$           |
| $\overline{4}$      | $-2$                     | $\overline{7}$<br>$-8$           | $-3$                    | 14    | $-1$             | $\boldsymbol{0}$      | $\boldsymbol{0}$ | $\mathbf{1}$     | 24    | $-6$                  | $\overline{3}$   | $\boldsymbol{0}$ | $-8$           |
|                     | 8<br>$-19$               | 41                               | 33                      |       | 6                | $-8$                  | 8                | $-6$             |       | 18                    | $-16$            | $-1$             | 25             |
|                     | $-4$<br>$-58$            | $-82$                            | 25                      |       | $\overline{7}$   | $-16$                 | 18               | 19               |       | 36                    | $-53$            | $-11$            | 50             |
|                     | 4<br>$-15$               | 6                                | 24                      |       | $\overline{2}$   | 3                     | $-4$             | 5                |       | $-24$                 | 13               | $\overline{4}$   | $-33$          |
| $\overline{5}$      | $\overline{2}$<br>$-5$   | 6                                | $\mathbf{1}$            | 15    | $-6$             | $-5$                  | $\boldsymbol{0}$ | $-8$             | 25    | 5                     | $\overline{3}$   | 9                | 6              |
|                     | $-16$<br>48              | $-55$                            | $-5$                    |       | $-6$             | $-1$                  | $-2$             | $\overline{3}$   |       | 20                    | 18               | 37               | 25             |
|                     | $\boldsymbol{0}$         | $-25$<br>24                      | 10                      |       | $-24$            | 8                     | $-8$             | $-32$            |       | $-15$                 | $-51$            | $-31$            | $-19$          |
|                     | 8<br>21                  | 30                               | $\overline{4}$          |       | 12               | 11                    | $-1$             | 35               |       | 10                    | $\overline{7}$   | 19               | 13             |
| 6                   | $-1$<br>27<br>$-4$       | 5<br>$-3$                        | $\overline{2}$<br>9     | 16    | $-1$<br>$-5$     | $-5$                  | $-9$             | 3                | 26    | $-1$                  | $-7$             | 6                | $\mathbf{1}$   |
|                     | 9<br>$-94$               | $-18$                            |                         |       | $-5$             | $-19$                 | $-54$<br>8       | 15               |       | $-6$                  | $-40$            | 36               | 6              |
|                     | 5<br>$-25$               | 74<br>16                         | $-20$<br>$-10$          |       | $\mathbf{1}$     | $-61$<br>10           | 9                | $-15$<br>$-4$    |       | $\boldsymbol{0}$<br>5 | $-6$<br>37       | $-1$<br>$-32$    | $-6$<br>$-3$   |
| $\overline{7}$      | $-9$                     | $\overline{7}$<br>$-3$           | $\overline{7}$          | 17    |                  |                       | $\overline{4}$   |                  | 27    | $-\sqrt{8}$           | $-5$             | 6                | $\overline{4}$ |
|                     | 36<br>$-29$              | 18                               | 36                      |       | $-6$<br>$-24$    | $\boldsymbol{0}$<br>9 | 16               | $-4$<br>$-17$    |       | 24                    | 22               | $-27$            | $-20$          |
|                     | 72<br>$-61$              | 58                               | $-42$                   |       | $-54$            | $\overline{0}$        | 44               | $-35$            |       | 48                    | $-26$            | 35               | 25             |
|                     | $-29$<br>27              | 13                               | $-22$                   |       | 12               | $-3$                  | $-9$             | 9                |       | $-40$                 | $-25$            | 31               | 21             |
| 8                   | $-9$                     | $-3$<br>6                        | 6                       | 18    | $-6$             | $\overline{4}$        | $-4$             | 5                | 28    | $-4$                  | 5                | $-3$             | $-2$           |
|                     | $9 - 10$                 |                                  | $\overline{3}$<br>$-15$ |       | $-24$            | 21                    | $-10$            | 22               |       | $-4$                  | $\boldsymbol{0}$ | $-5$             | $-3$           |
|                     | 81<br>$-50$              | 18                               | 54                      |       | 12               | $-38$                 | $-20$            | $-13$            |       | $-32$                 | 40               | $-21$            | $-10$          |
|                     | $-18$<br>$-15$           | 9                                | $-11$                   |       | $-30$            | 18                    | $-22$            | 25               |       | $8\phantom{.}$        | 11               | 13               | $-9$           |
| 9                   | $\mathbf{1}$             | $\overline{4}$<br>8              | $-2$                    | 19    | $\overline{7}$   | $\overline{5}$        | $-9$             | $-3$             | 29    | $-7$                  | $-7$             | 6                | $-6$           |
|                     | $-8$<br>$-63$            | $-37$                            | 17                      |       | $-35$            | $-27$                 | 44               | 17               |       | 14                    | 11               | $-4$             | 11             |
|                     | $-5$<br>$-39$            | $-18$                            | 12                      |       | 21               | 17                    | $-32$            | $-10$            |       | 49                    | 25               | 20               | 42             |
|                     | $-3$<br>$-26$            | $-14$                            | $8\,$                   |       | $-7$             | $-8$                  | 9                | 5                |       | $\boldsymbol{7}$      | $\overline{7}$   | $-7$             | $\tau$         |
| 10                  | $\overline{4}$<br>$-1$   | $-3$                             | $\mathbf{1}$            | 20    | 6                | $-6$                  | 6                | $-6$             | 30    | $\overline{3}$        | $\overline{4}$   | $-9$             | $\overline{5}$ |
|                     | $-24$<br>14              | 18                               | $-8$                    |       | 24               | $-32$                 | 23               | $-25$            |       | $-15$                 | $-12$            | 50               | $-16$          |
|                     | 28<br>$-63$              | $-16$                            | 14                      |       | $\boldsymbol{0}$ | 56                    | 12               | 6                |       | $-27$                 | $-36$            | 73               | 8              |
|                     | $-20$                    | 5<br>18                          | $-6$                    |       | $\mathbf{1}$     | $-1$                  | $-1$             | $\mathbf{1}$     |       | 9                     | 12               | $-10$            | $-16$          |

Таблица Г.2 - Варианты заданий

# Лабораторная работа №3 - Метод Гаусса

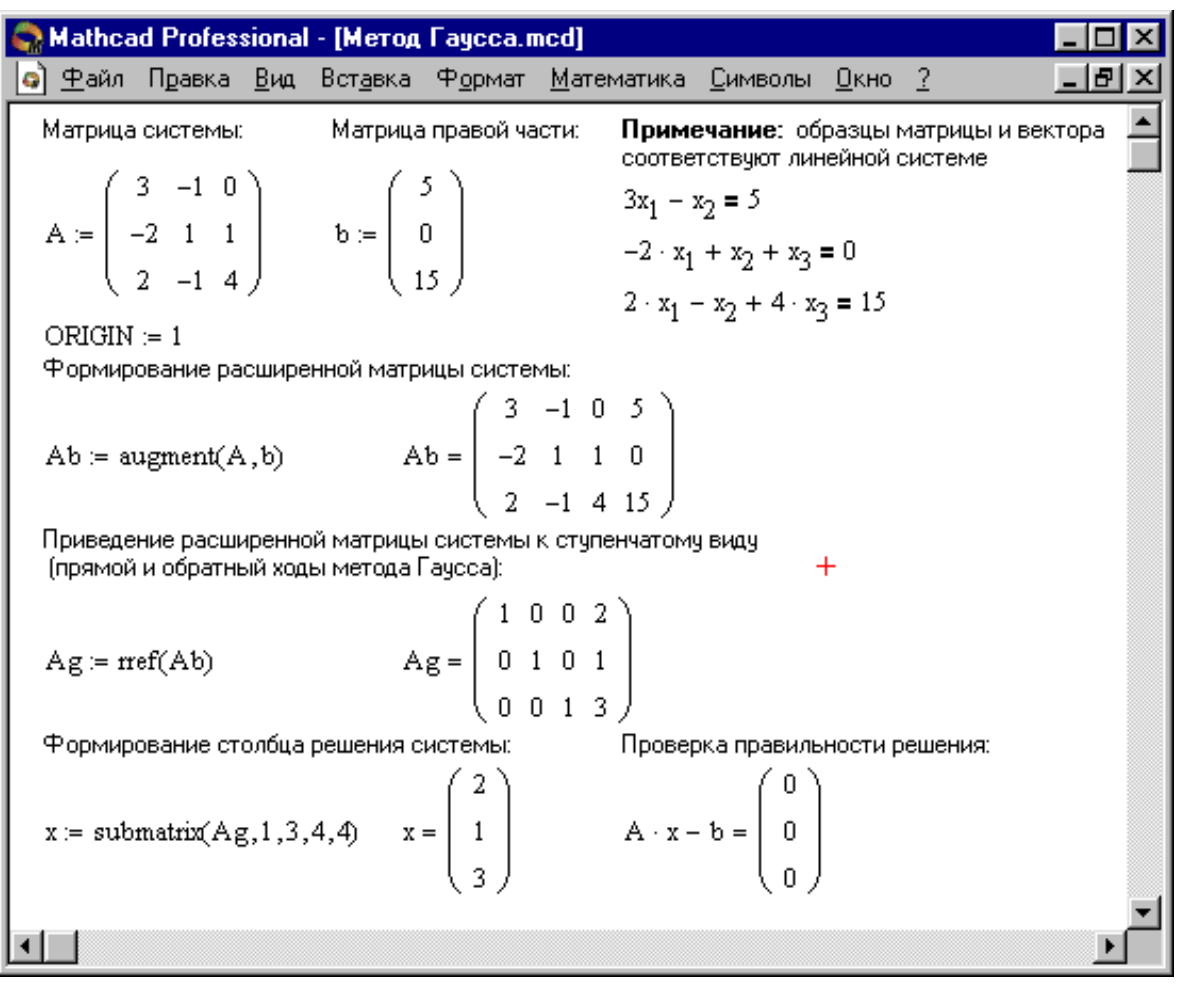

## Пример выполнения работы

# Таблица Г.3 – Варианты заданий

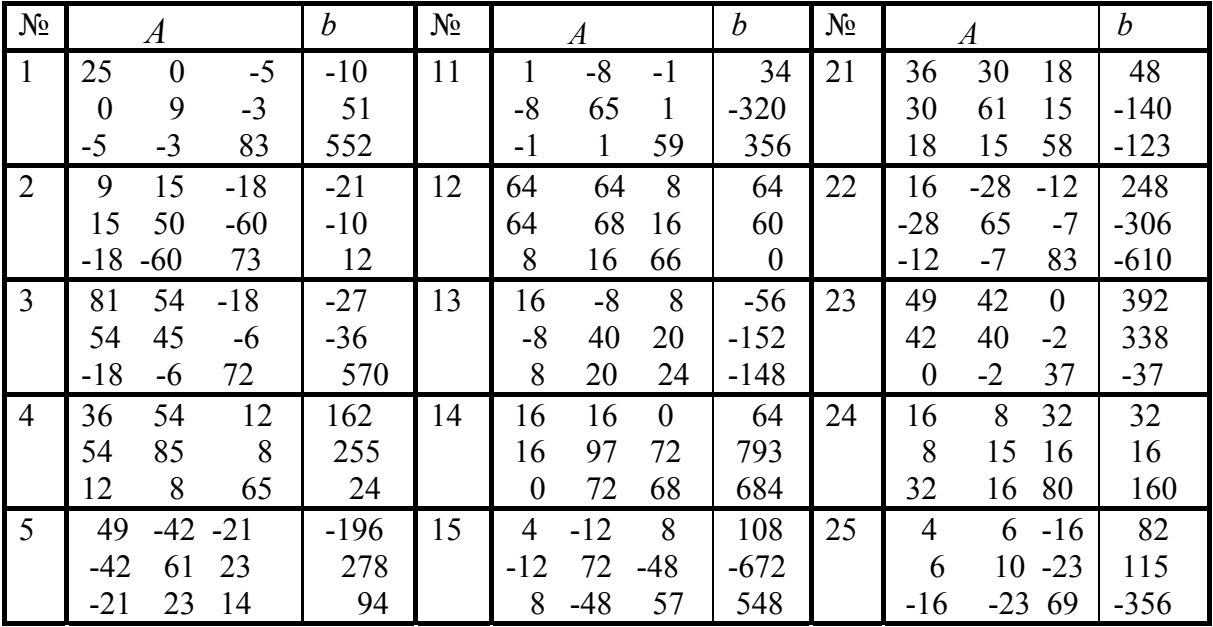

Продолжение таблицы Г.3

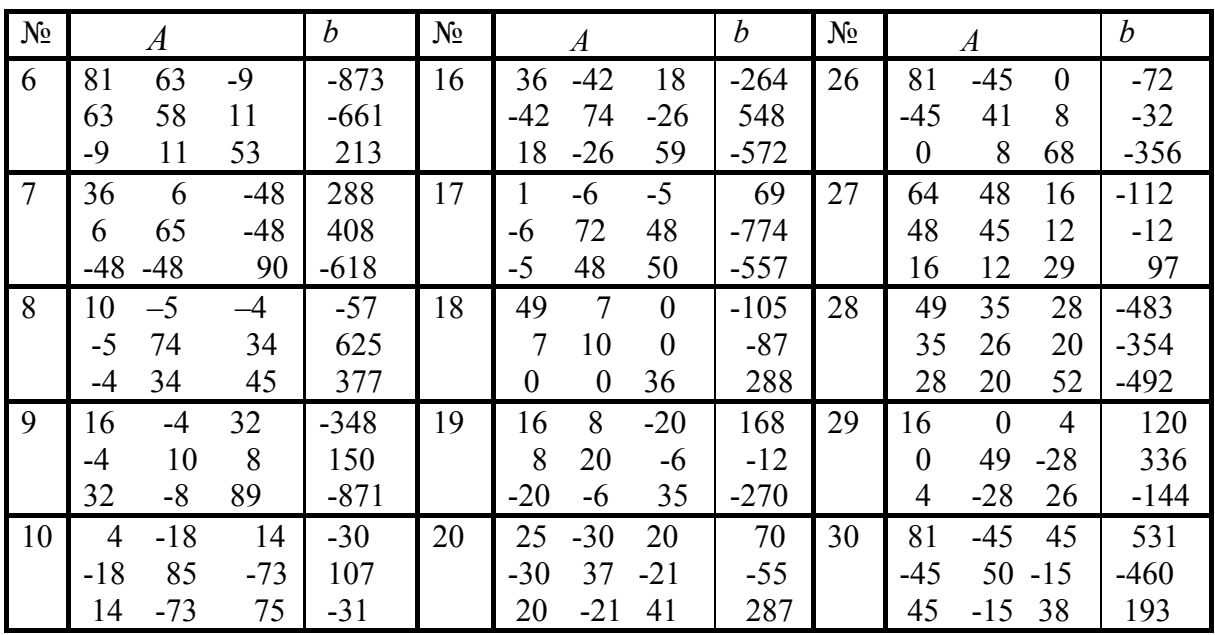

### **Лабораторная работа №4 - Метод итераций**

Пример выполнения работы

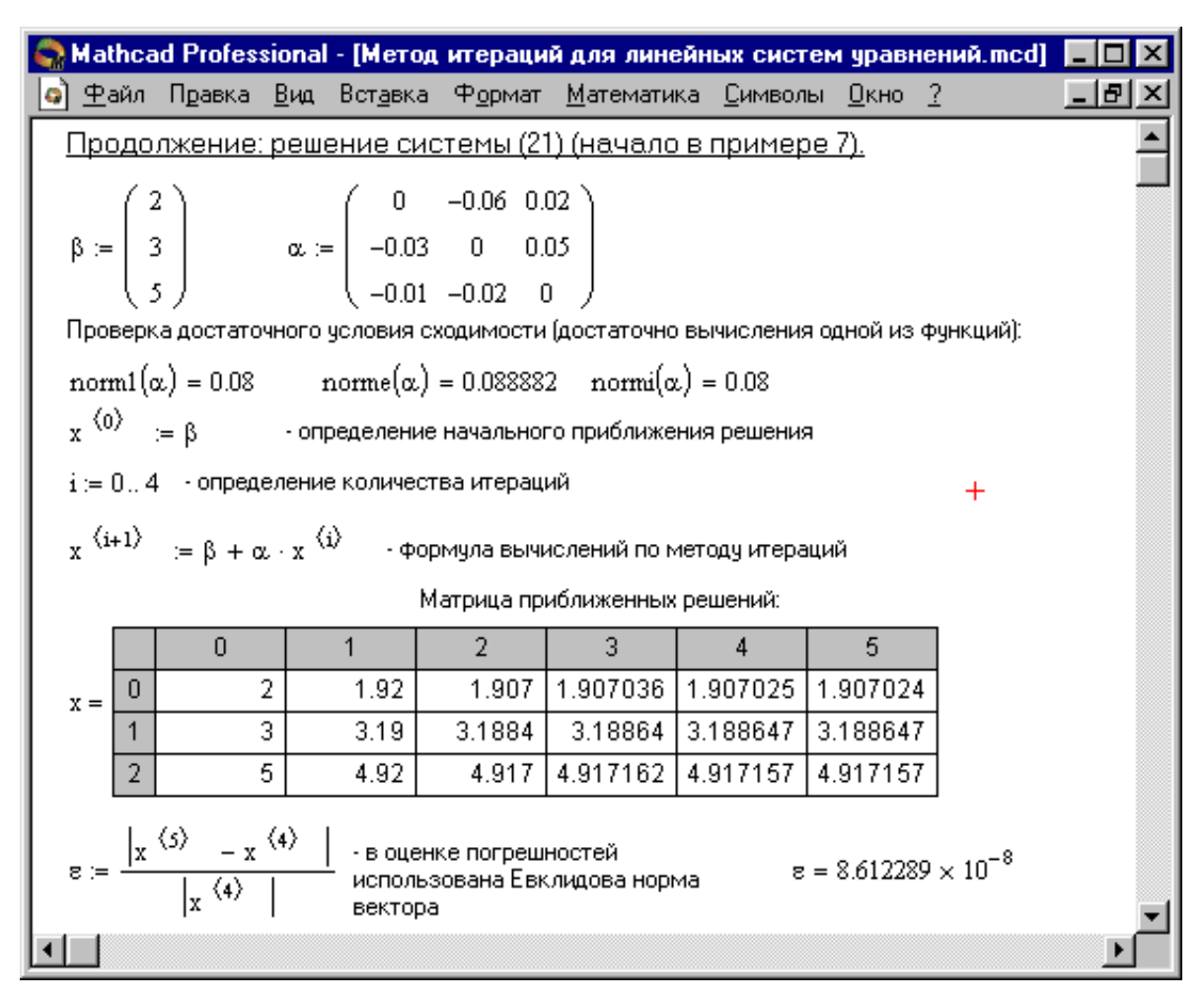

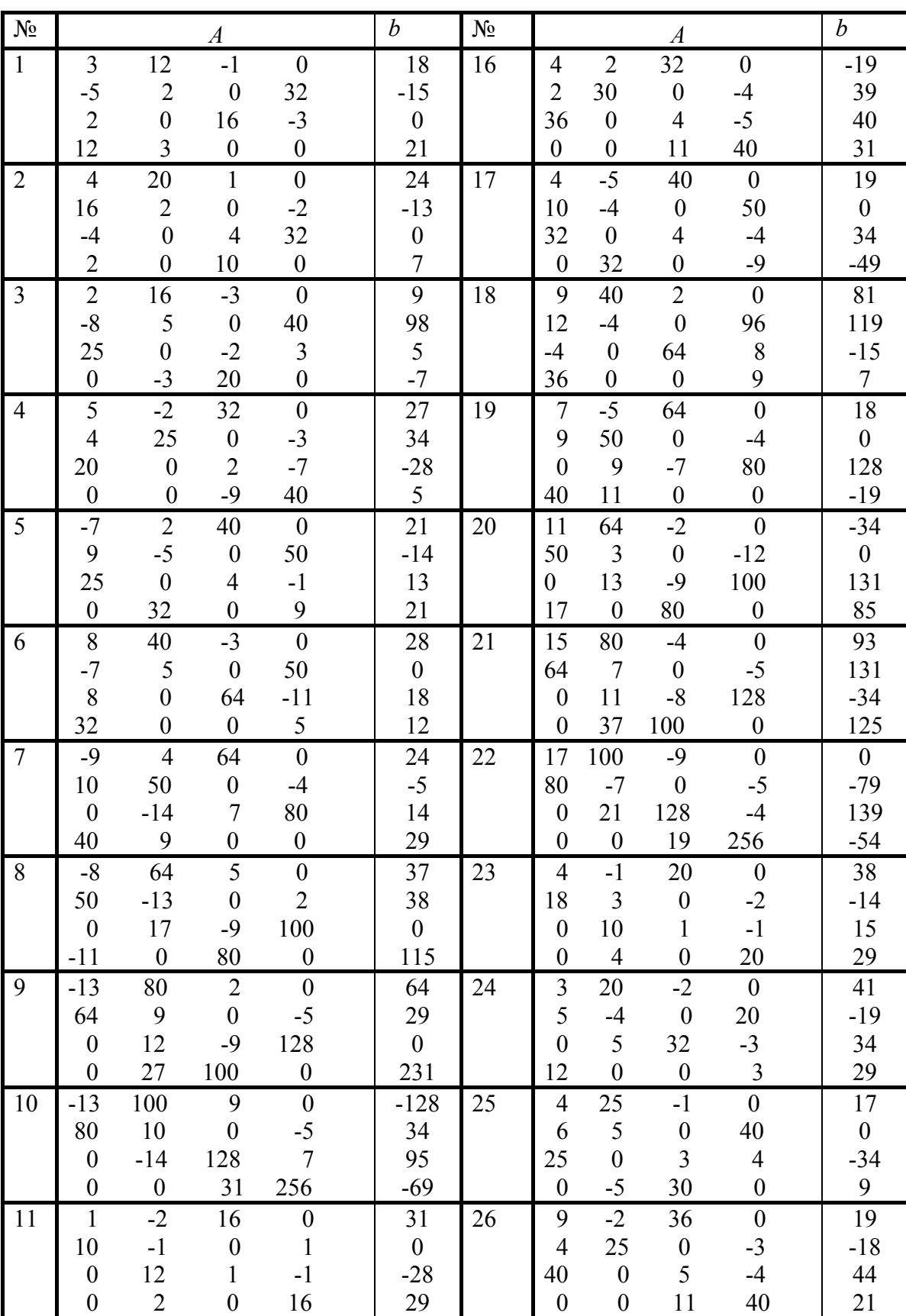

# Таблица Г.4 – Варианты заданий

Продолжение таблицы Г4

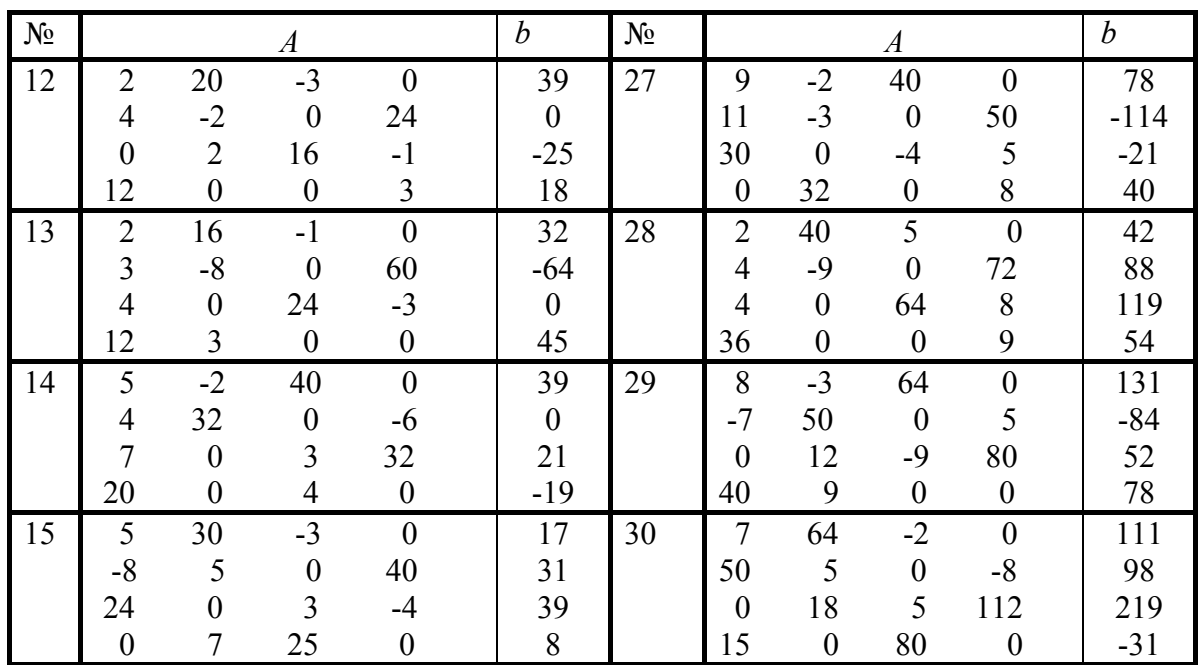

### **Лабораторная работа №5 - Решение уравнений с помощью функции «root»**

#### Пример выполнения работы

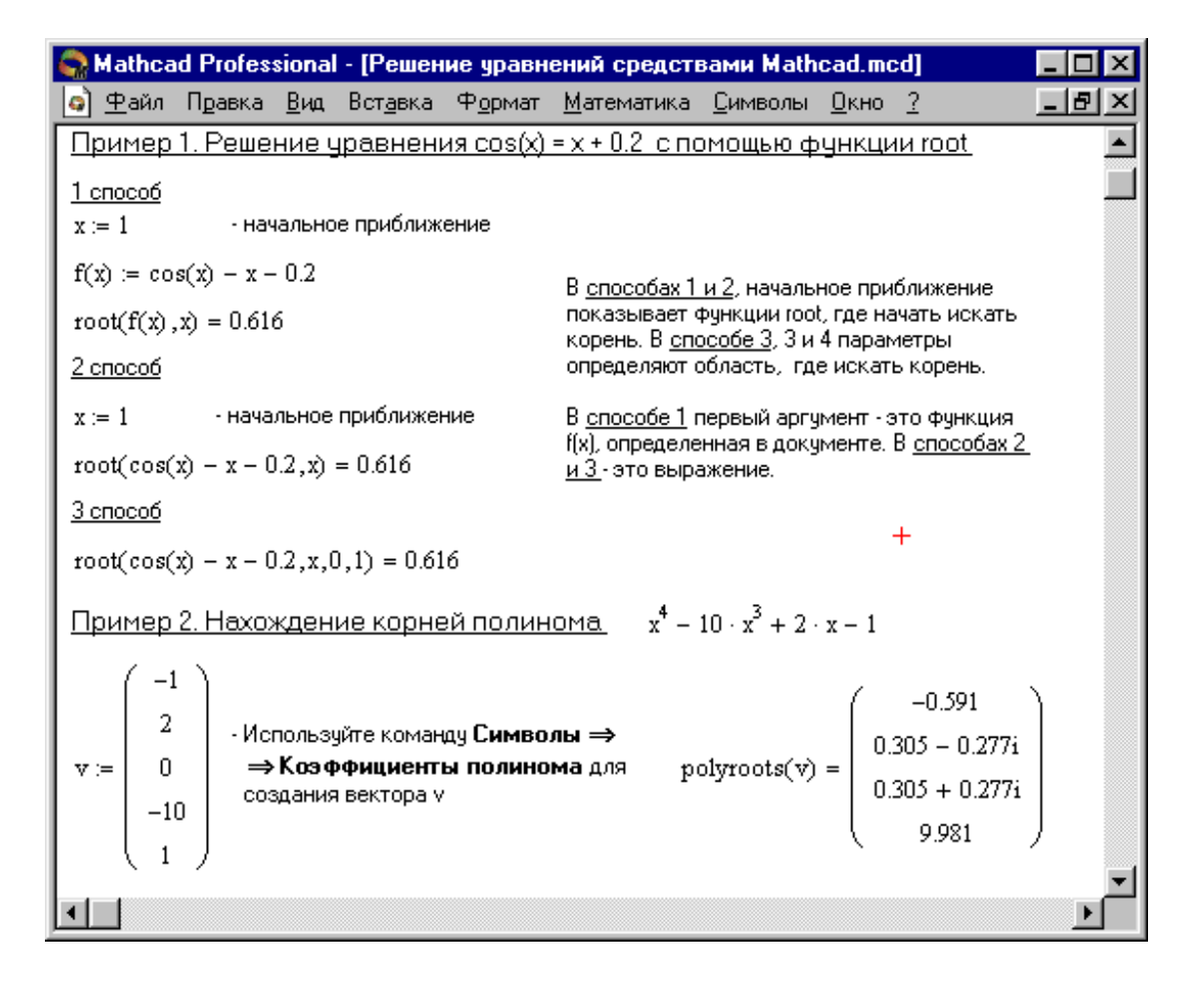

| $N_{2}$<br>вариант<br>a | f(x)                                                                                           | $N_2$<br>варианта | f(x)                                                     |
|-------------------------|------------------------------------------------------------------------------------------------|-------------------|----------------------------------------------------------|
| $\mathbf{1}$            | $e^{x-1} - x^3 - x$<br>$x \in [0, 1]$                                                          | 9                 | $0.25x^3 + x - 2$<br>$x \in [0, 2]$                      |
| $\overline{2}$          | $x-\frac{}{3+\sin(3.6x)}$<br>$x \in [0, 1]$                                                    | 10                | <b>arccos</b> $\frac{1-x^2}{1+x^2}$ -x<br>$x \in [2, 3]$ |
| 3                       | arccos $x - \sqrt{1 - 0.3x^3}$<br>$x \in [0, 1]$                                               | 11                | $3x - 4\ln x - 5$<br>$x \in [2, 4]$                      |
| $\overline{4}$          | $\sqrt{1-0.4x^2}$ – arcsin x<br>$x \in [0, 1]$                                                 | 12                | $e^{x} - e^{-x} - 2$<br>$x \in [0, 1]$                   |
| 5                       | $3x-14+e^{x}-e^{-x}$<br>$x \in [1, 3]$                                                         | 13                | $\sqrt{1-x}$ – tg x<br>$x \in [0, 1]$                    |
| 6                       | $\sqrt{2x^2+1.2}$ – cos x – 1<br>$x \in [0, 1]$                                                | 14                | $1 - x + \sin x - \ln(1 + x)$<br>$x \in [0, 2]$          |
| 7                       | $\cos\left(\frac{2}{x}\right) - 2\sin\left(\frac{1}{x}\right) + \frac{1}{x}$<br>$x \in [1, 2]$ | 15                | $x^3 - x - 0,2$<br>$x \in [1, 2]$                        |
| 8                       | $0.1x^2 - x \ln x$<br>$x \in [1, 2]$                                                           | 16                | $x^4 - 2x - 4$<br>$x \in [1, 2]$                         |

Таблица Г.5 - Варианты заданий к «использованию функции root»

Таблица Г.6 – Варианты заданий к «нахождению корней полинома»

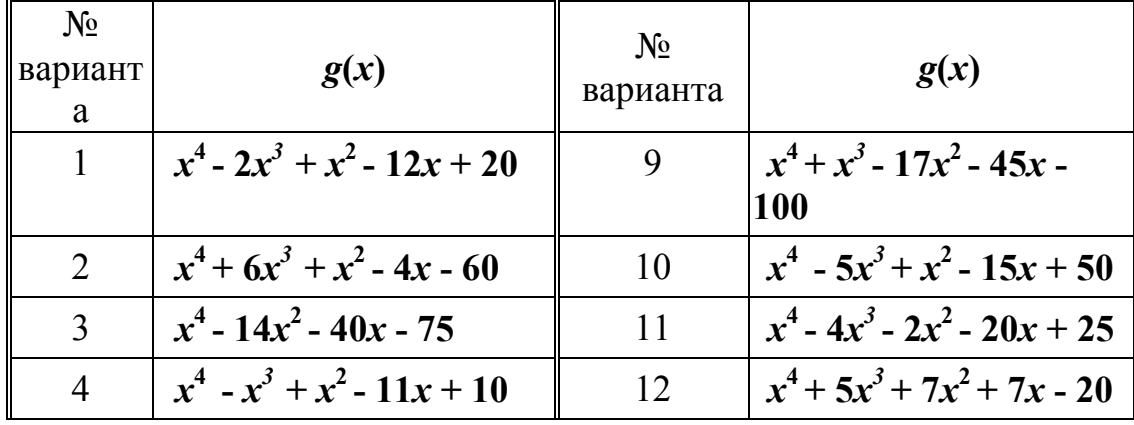

Продолжение таблицы Г.6

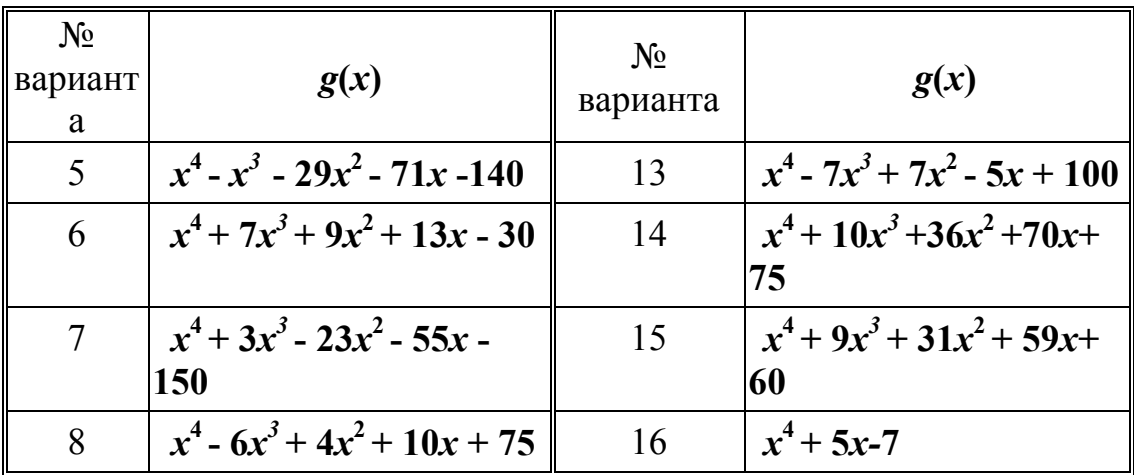

Лабораторная работа №6 - Решение уравнений с помощью функции «Find»

| Mathcad Professional - [Решение систем уравнений.MCD]                                                            |                                                                                                    |
|----------------------------------------------------------------------------------------------------|----------------------------------------------------------------------------------------------------|
| о] ⊕айл<br>Правка <u>В</u> ид Вст <u>а</u> вка Ф <u>о</u> рмат <u>М</u> атематика <u>С</u> имволы <u>О</u> кно ? |                                                                                                    |
| <u> Пример 1. Решение системы уравнений с помощью функции Find</u>                                               |                                                                                                    |
| $x1 := 0$ $x2 := 0$ $x3 := 0$ - Начальные приближения<br>Given                                                   |                                                                                                    |
| $100 \times 1 + 6 \times 2 - 2 \times 3 = 100$                                                                   | - Используйте [Ctrl]= для печати символа =                                                                                                    |
| $6 \times 1 + 200 \times 2 - 10 \times 3 = 600$                                                                  |                                                                                                    |
| $x1 + 2x2 + 100x3 = 500$                                                                                         |                                                                                                    |
| Find(x1, x2, x3) = $\begin{bmatrix} 0.905 \\ 3.219 \\ 4.927 \end{bmatrix}$                                       | $\pm$                                                                                                    |
| Пример 2. Решение системы уравнений в символьном виде                                                            |                                                                                                    |
| Given<br>$x + 2 \cdot \pi \cdot y = a$                                                                           |                                                                                                    |
| $4x + y = b$                                                                                                    |                                                                                                    |
|                                                                                                    | Find(x,y) → $\begin{pmatrix} -(-2 \cdot \pi \cdot b + a) \\ (-1 + 8 \cdot \pi) \\ (4 \cdot a - b) \\ \frac{(4 \cdot a - b)}{(1 + a \cdot a)} \end{pmatrix}$ - Используйте [Ctrl]. (клавища Ctrl, сопровождаемая точкой) |
|                                                                                                    |                                                                                                    |

Пример выполнения работы

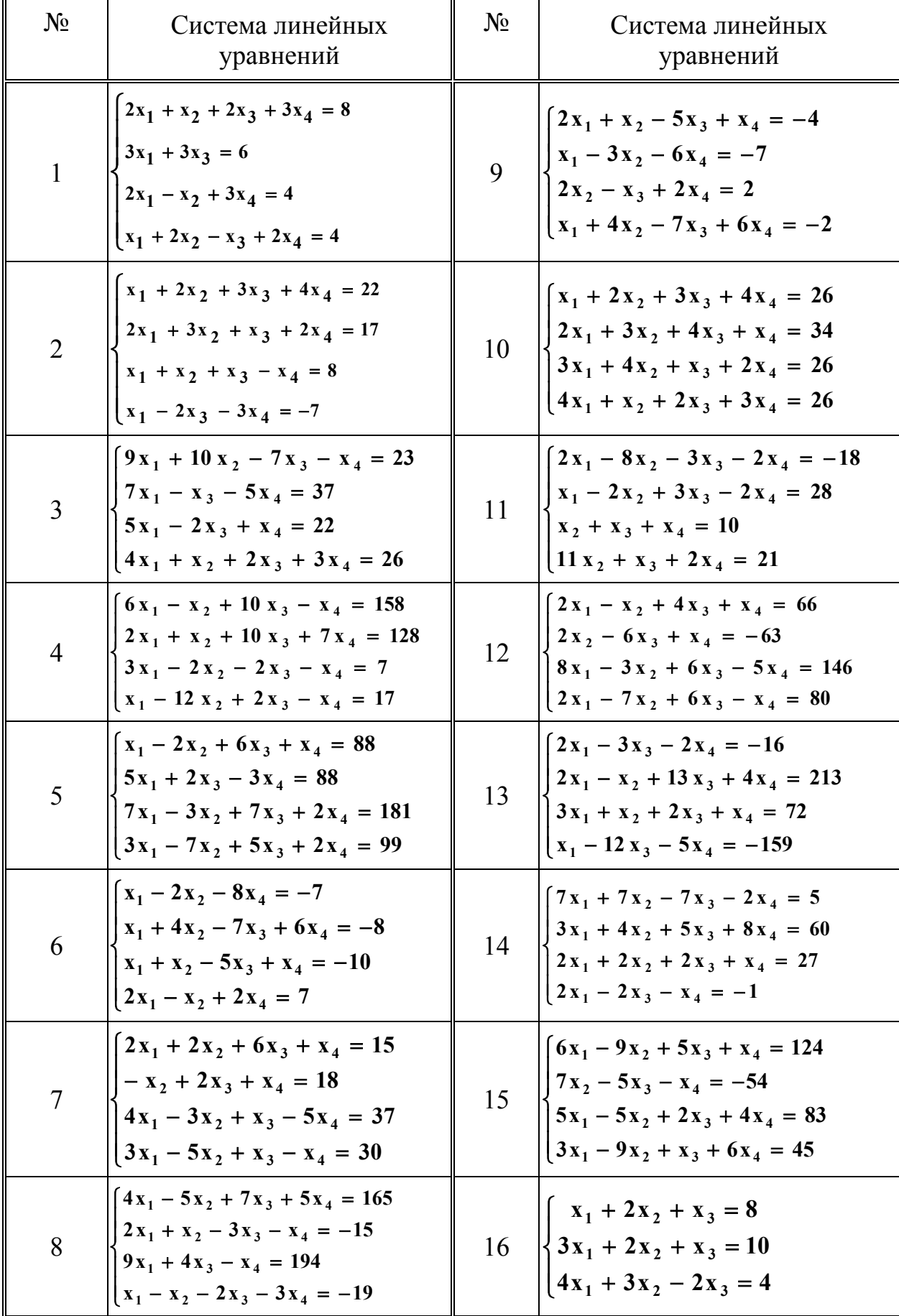

# Таблица Г.7 – Варианты заданий

Лабораторная работа №7-Численное вычисление интегралов

Задание:

Bычислить интеграл  $\int_{a}^{2.6} f(x) dx$ , используя квадратурные формулы:

а) использование оператора интегрирования;

б) центральных прямоугольников с шагом  $h = 0.4$ ; дать априорную оценку погрешности;

в) трапеций с шагами  $h = 0.4$  и  $h = 0.2$ ;

г) Симпсона с шагом  $h = 0.4$ .

Аргументы тригонометрических функций вычислять в радианах.

Использовать шрифты - по предложенным шаблонам.

Пример выполнения задания

1 Интегрирование с использованием оператора интегрирования **MathCAD** 

$$
\int_{a}^{b} \sin(x) \cdot (x + 1) dx = -2.421764
$$

2 Численное интегрирование по формуле прямоугольников

 $n := 8$   $i := 0.. n$   $a := 1$   $b := 5$   $h := \frac{b-a}{n}$  $f(x) := \sin(x) \cdot (x + 1)$   $x_i := a + h \cdot i$   $y_i := f(x_i)$  $\mathbf{n}$   $\lambda$ 

$$
I_{\text{np}} := \sum_{k=1}^{n} f\left(x_{k-1} + \frac{h}{2}\right) h
$$
  

$$
I_{\text{np}} = -2.40911f
$$

3 Численное интегрирование по формуле трапеций

$$
\mathbf{1}_{\mathsf{TP}} = \mathbf{h} \left( \frac{\mathbf{y}_0 + \mathbf{y}_n}{2} + \sum_{\mathbf{k} = 1}^{n-1} \mathbf{y}_\mathbf{k} \right)
$$

$$
\mathbf{1}_{\mathsf{TP}} = -2.446746 \mathbf{I}
$$

4 Численное интегрирование по формуле парабол (Симпсона)

j := 1.. 4  
\n**I** cum<sup>=</sup>
$$
\frac{h}{3}
$$
  $\left(y_0 + 4 \sum_j y_{2 \cdot j-1} + 2 \sum_k y_{2 \cdot k} + y_8\right)$ 

 $I_{CUM} = -2.420014$ 

# Таблица $\Gamma.8$  – Варианты заданий

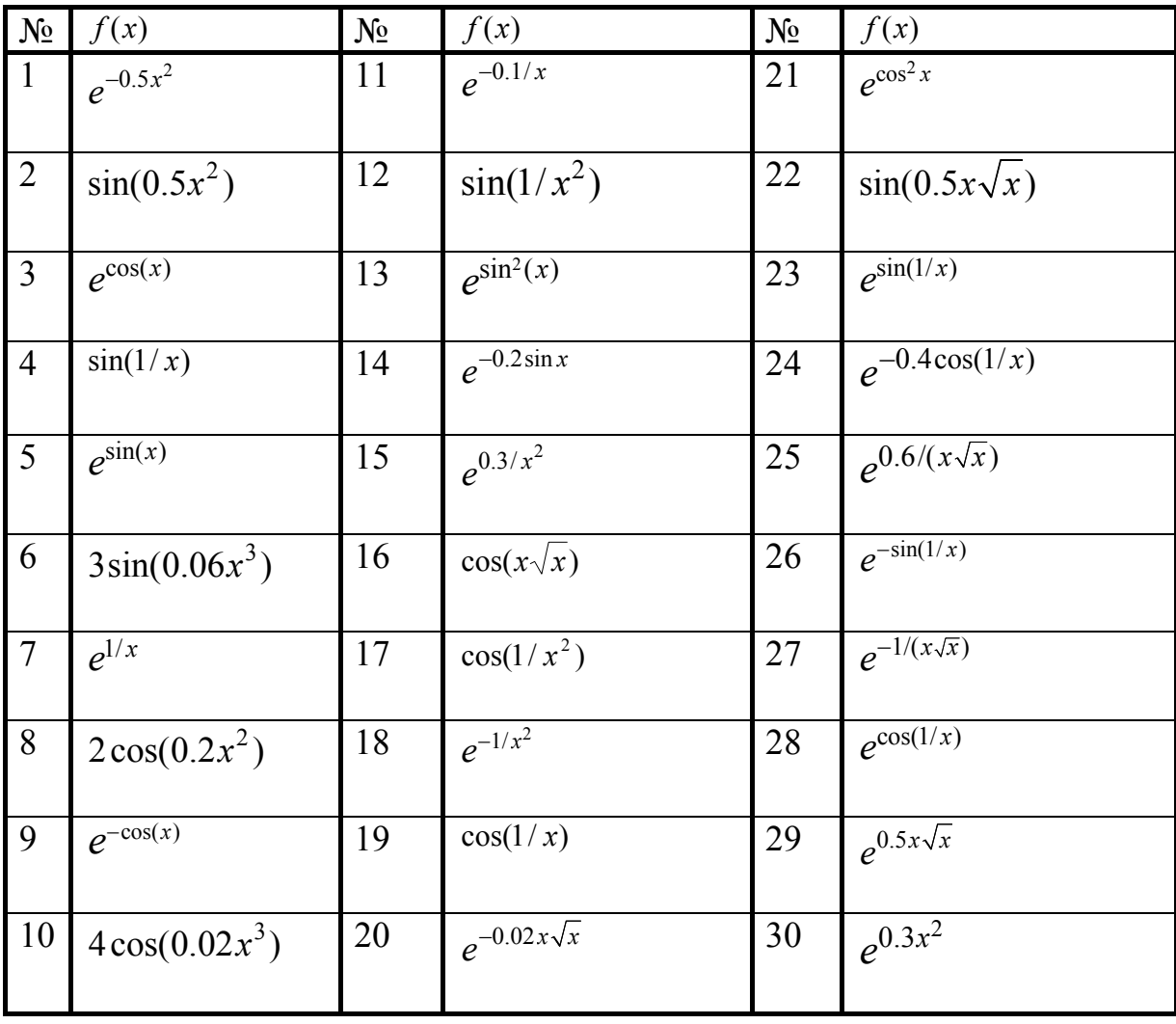

#### **Список использованных источников**

- 1 **Дьяконов, В.П.** Система MathCAD: справочник / В.П. Дьяконов. М.: Радио и связь, 1993.-с.
- 2 **Очков, В.Ф.** MathCAD 7 Pro для студентов и инженеров / В.Ф.Очков. М.: Компьютер Press, 1998.- 384с.
- 3 MathCAD 6.0 PLUS. Финансовые, инженерные и научные расчеты в среде Windows 95/пер. с англ. - М.: Филинъ, 1996.- 256с.
- 4 Справочник по MathCAD PLUS 6.0 PRO. М.: СК-ПРЕСС, 1998.-362с.
- 5 **Дьяконов, В.П.** Справочник по MathCAD 7.0 PRO./ В.П. Дьяконов. СК-ПРЕСС, 1998.-352с.
- 6 **Дьяконов, В.П.** Техника визуализации учебных и научных задач с применением систем класса MathCAD / В.П. Дьяконов, И.В. Абраменкова // – Информационные технологии. № 11, 1998.
- 7 **Дьяконов, В.П.** MathCAD 2001: специальный справочник / В.П. Дьяконов. – СПб.: Питер, 2002.-832с.
- 8 **Дьяконов, В.П.** MathCAD 2000: учебный курс / В.П. Дьяконов. СПб.: Питер, 2000.-213с.